# **ICP DAS WISE-790x(D)**  使用者手冊 [Version 1.27]

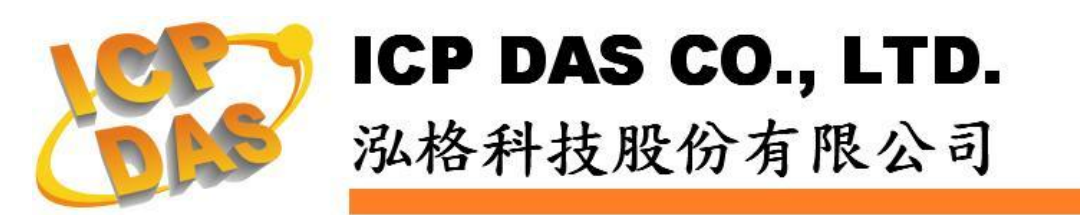

# 免責聲明 **Warning**

泓格科技股份有限公司對於因為應用本產品所造成的損害並不 負任何法律上的責任。本公司保留有任何時間未經通知即可變更與修 改本文件內容之權利。本文所含資訊如有變更,恕不予另行通知。

本公司盡可能地提供正確與可靠的資訊,但不保證此資訊的使用 或其他團體在違反專利或權利下使用。此處包涵的技術或編輯錯誤、 遺漏,概不負其法律責任。

# 版權 **Copyright**

© 2009 泓格科技股份有限公司保留所有權利。

# 商標識別 **Trademark**

本文件提到的所有公司商標、商標名稱及產品名稱分別屬於該商 標或名稱的擁有者所有。

#### 授權宣告 **License**

使用者僅被授權可以在單一電腦上與有限條件下使用、備份軟體 與相關資料,不得同時於該單一電腦外使用本軟體。本公司仍保有此 軟體與相關資料的著作權及其他智慧財產權。除非事先經過本公司的 書面授權,否則禁止重製、傳送及散佈等方式取得部份或全部軟體或 相關的複製品。

# 目錄

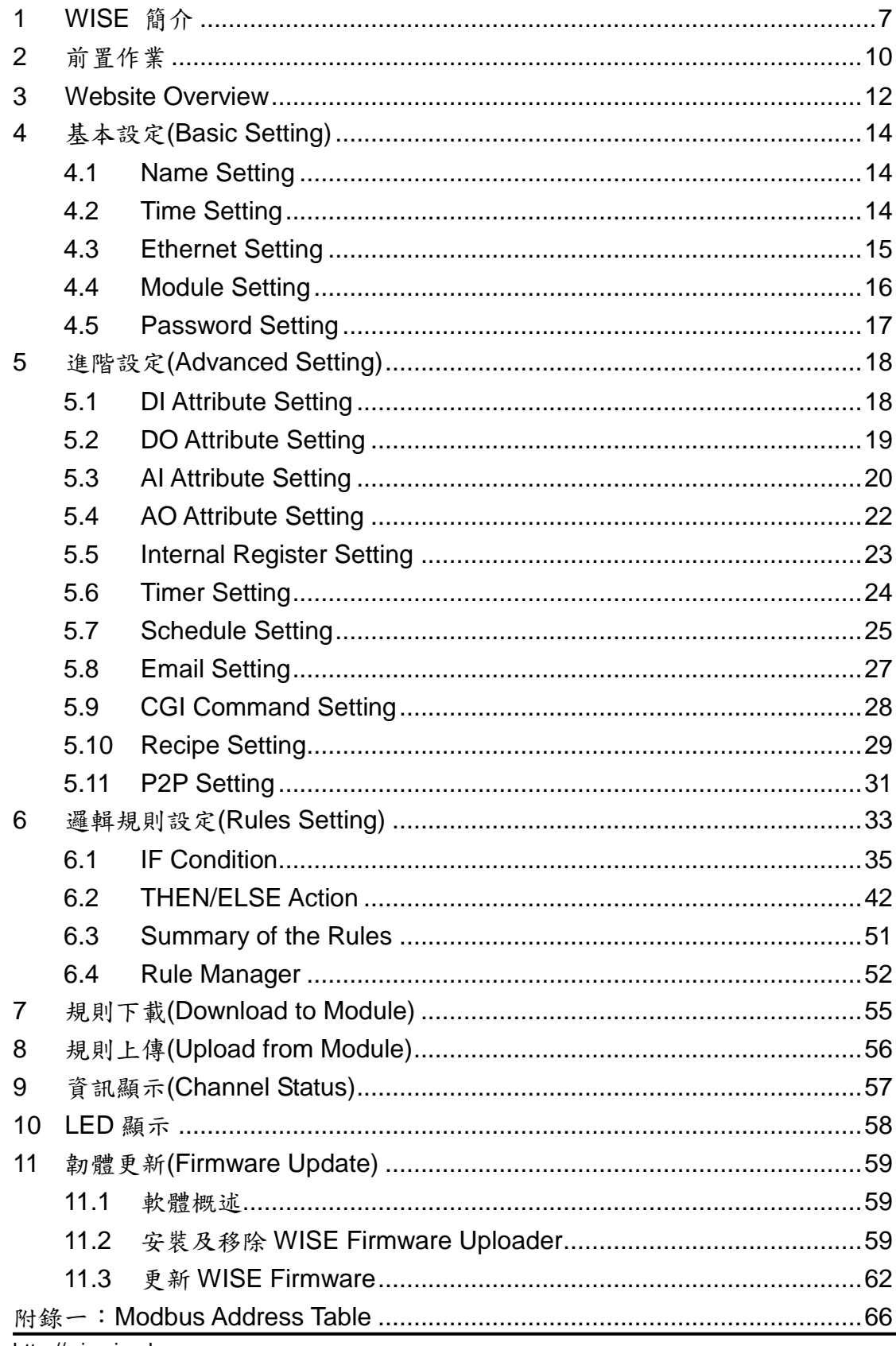

# 圖片目錄

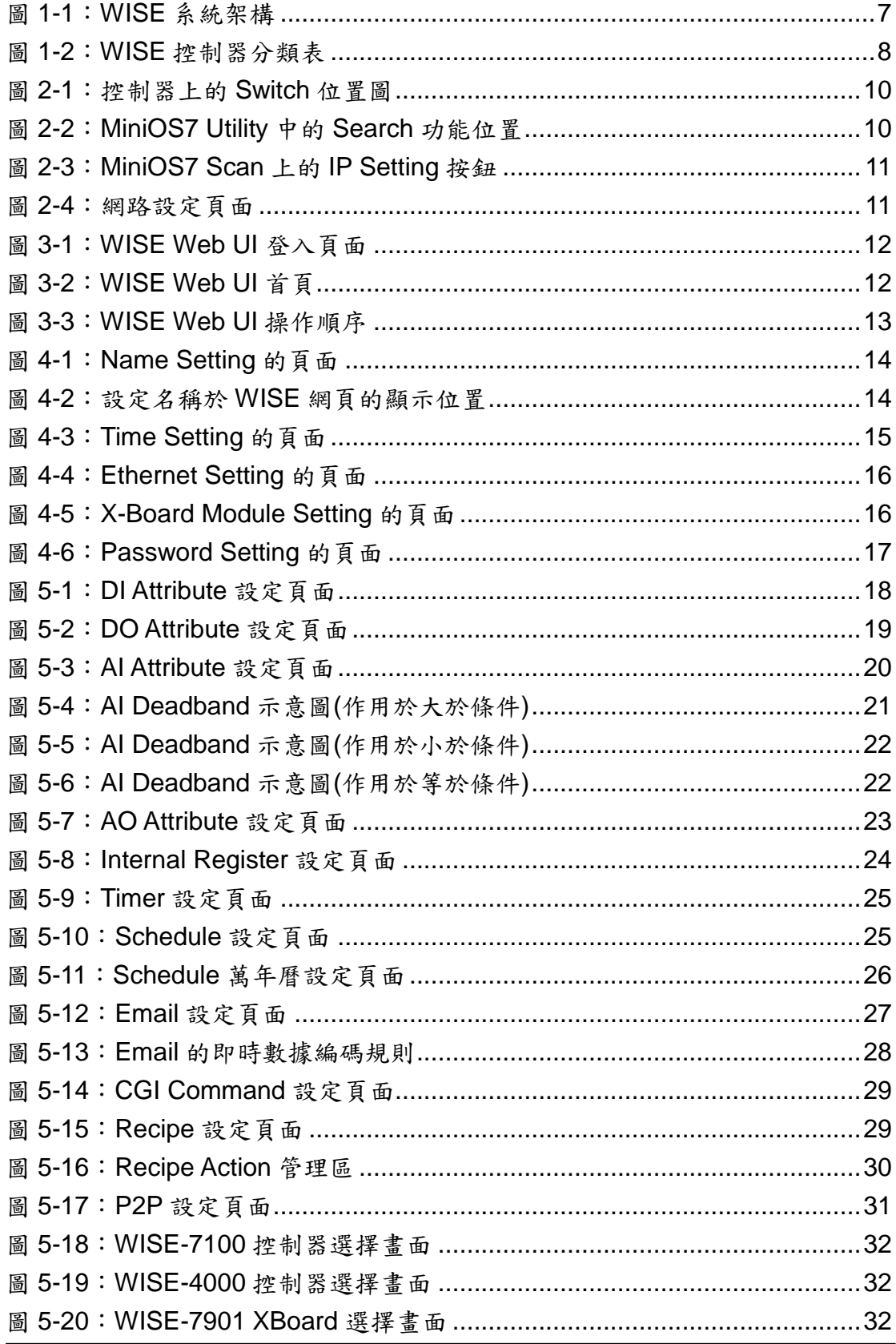

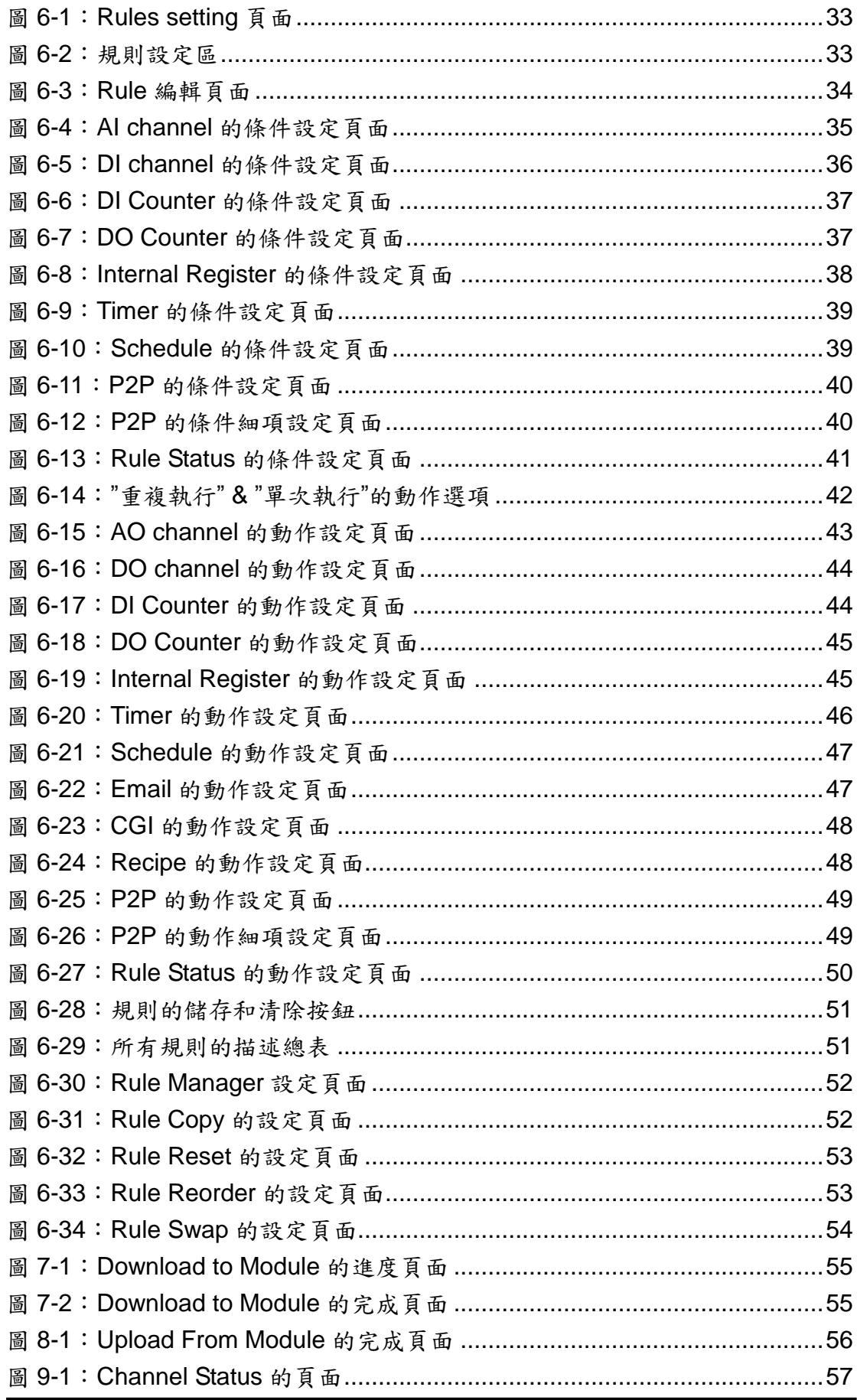

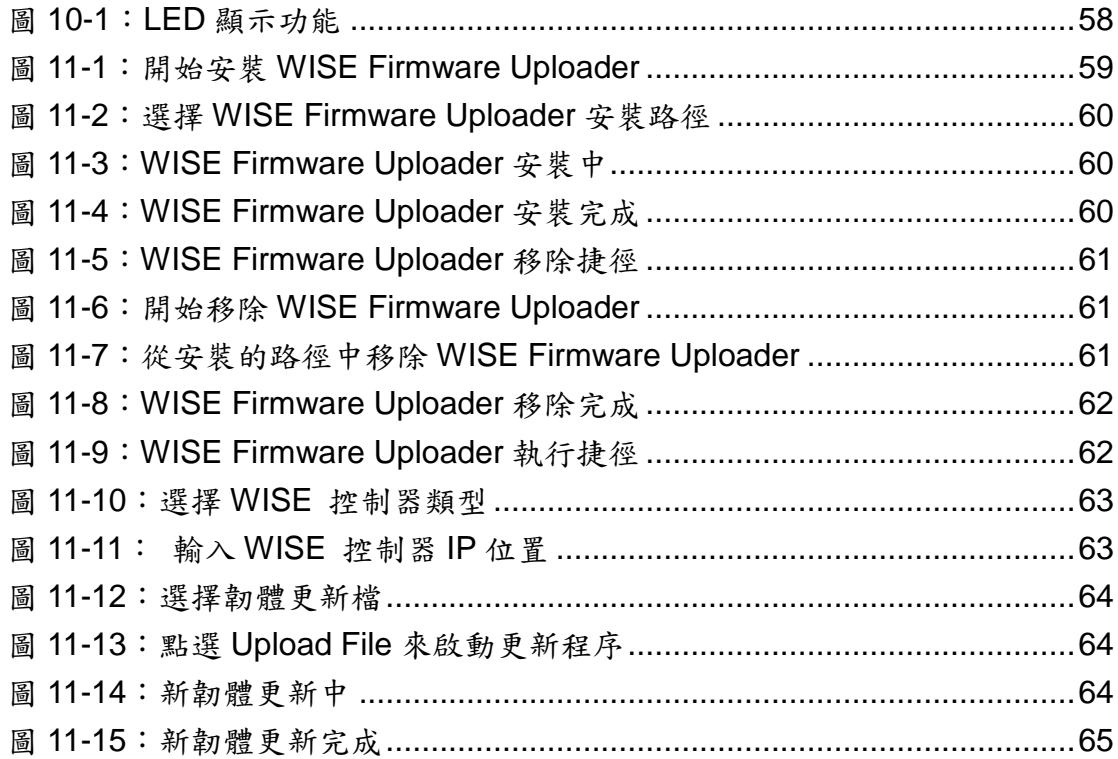

# <span id="page-6-0"></span>**1 WISE** 簡介

WISE (Web Inside, Smart Engine)為泓格科技所開發;具備自主邏輯控制與 遠端監控通知等多項功能的智慧型控制器。在此系統下,使用者不再困擾於控制 器中邏輯程式的撰寫,而僅需透過 WISE 所提供的人機畫面及滑鼠點選動作,即 可完成控制器上工作邏輯的規劃,過程簡單且快速,其可大幅降低使用者在系統 開發上的資源花費。WISE 的系統架構如下圖所示:

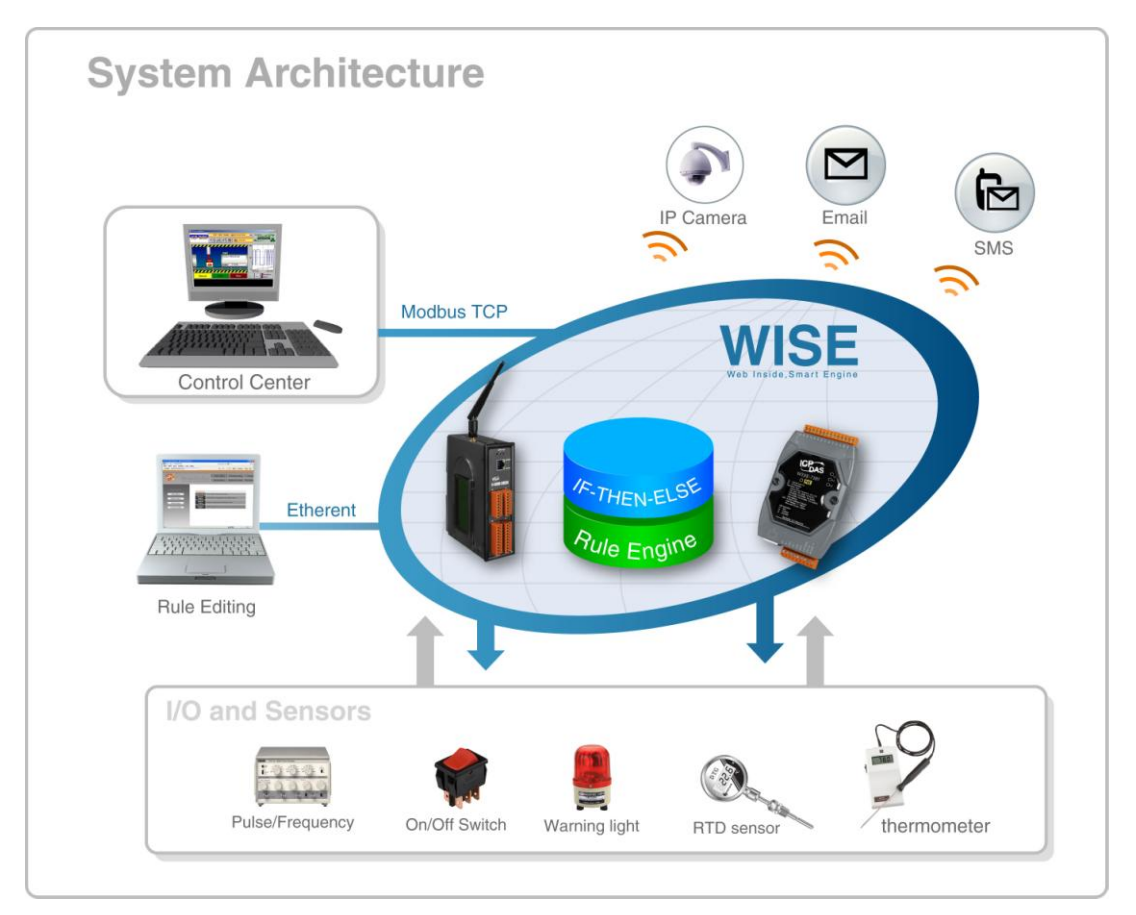

圖 **1-1**:**WISE** 系統架構

<span id="page-6-1"></span>使用者可使用網頁瀏覽器(Browser)透過 Ethernet 網路,連接至 WISE 控制 器的 Web Server, 即可進行控制器工作邏輯的編輯及下載。WISE 控制器內包 含一個 IF-THEN-ELSE 規則執行引擎(Rule Engine), 用以檢查規則是否成立, 並執行相對應的動作,例如透過判斷 WISE 控制器所連接的感測器訊號,來設定 channel 輸出值、發送 Email 及 SMS 等。另外,使用者亦可透過 Modbus TCP Protocol 通道,即時監控控制器上的 I/O 或系統資訊。

WISE 具有下列優點:

#### 獨立的 **IF-THEN-ELSE** 邏輯運作能力

WISE 內建 IF-THEN-ELSE 邏輯的規則執行引擎,其提供多達 36 則規則 (Rule)的設定。使用者完成規則編輯並將其下載至控制器後,該引擎即可依 照規則的排列順序,依序進行迴圈式處理。

#### 無須撰寫程式即可完成控制器工作邏輯的編輯

WISE 提供友善的工作邏輯編輯頁面,使用者完全無須撰寫任何程式碼,只 需於人機介面點選設定,即可完成工作邏輯的編輯。

#### 無須安裝工具,使用瀏覽器即可操作

WISE 的人機介面操作為Web-based 架構,使用者可於任何電腦藉由瀏覽 器連接至 WISE 控制器中的網頁,便能進行工作邏輯的編輯,無須安裝任何 工具。

#### 可搭配多種不同 **I/O** 功能的硬體

泓格科技備有多款不同 I/O 功能及各種組合配置的 WISE 控制器可供選擇, 使用者可依其需求選擇最適合的產品。控制器的功能與型號說明如下表所 示:

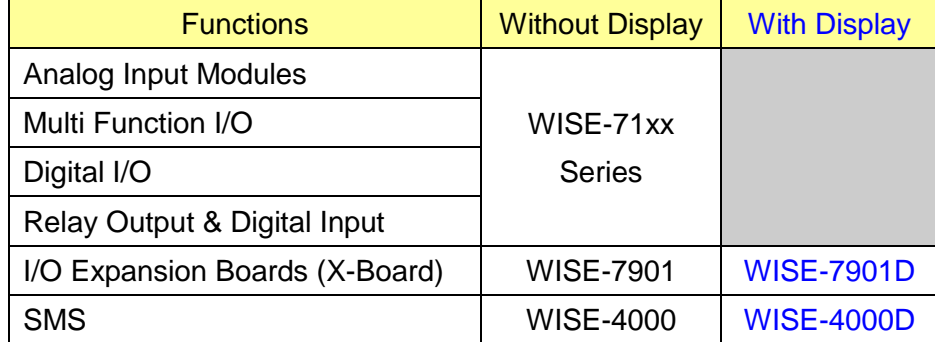

#### 圖 **1-2**:**WISE** 控制器分類表

#### <span id="page-7-0"></span>提供 **Timer** 和 **Schedule** 兩種定時功能

WISE 具有 Timer 和 Schedule 兩種定時功能,可用以編輯需搭配日期排程 的工作邏輯,或用以設定定時延遲的工作邏輯等功能。

#### 提供 **SMS** 和 **Email** 等遠端訊息通知功能及 **CGI** 指令發送功能

WISE 具有 SMS 和 Email 遠端訊息通知及 CGI 指令發送功能,使用者可將 此動作編入工作邏輯當中,即可於預定事件發生時傳遞即時訊息與相關人 員,或發送 CGI 指令與相關設備進行互動。

#### 完整的 **P2P** 互動功能

WISE 提供了進階的 Peer-to-Peer(P2P)功能,透過它,網路環境中的 WISE 控制器都可直接與其他 WISE 控制器進行資訊(I/O channel value、DI/DO Counter 及 Internal Register)的傳遞與互動,使用者可將此功能做為條件或 動作編入本機端的 WISE 控制器工作邏輯中,即可取得或設定遠端 WISE 控制器上的資訊或動作。

#### **Recipe** 群組動作功能

透過 WISE 的 Recipe 功能,IF-THEN-ELSE 邏輯所對應的動作(Action), 不再只是單一動作,使用者可針對應用系統的需求,編輯內含多個動作的 Recipe 群組。當判斷條件滿足後,群組內的動作循序執行,可提供使用者 在架構應用系統時更大的便利性。

#### 即時監控 **WISE** 控制器的各項資訊

WISE 提供 Modbus TCP Protocol 通道,使用者可即時監控控制器上的各項 系統資訊(控制器系統相關資訊與Modbus TCP通道的位址對照表(Address mapping table),請參照文件附錄一)。此外,WISE 的人機介面網頁亦提供 簡易的即時監視頁面,使用者無須透過 SCADA 軟體即可得知重要的系統資 訊。

#### 編輯工作邏輯的權限保護

WISE 的人機介面網頁設有密碼保護措施,使用者可修改下載邏輯規則的密 碼,防止 WISE 控制器上的工作邏輯受到竄改。

# 本文件將詳細說明**WISE-790x/ WISE-790xD**系列控制器上的**WISE**人機操 作介面、如何編輯控制器工作邏輯規則、及下載至控制器的操作說明。

# <span id="page-9-0"></span>**2** 前置作業

進入 WISE 人機操作介面前,請進行以下步驟,完成控制器的網路設定,以 便連接位在控制器中的網站伺服器(Web server)。

確認控制器的 Init/Normal switch 已撥至"Normal"的位置,再將控制器接 上電源和網路線。Init/Normal switch 的位置如下圖所示:

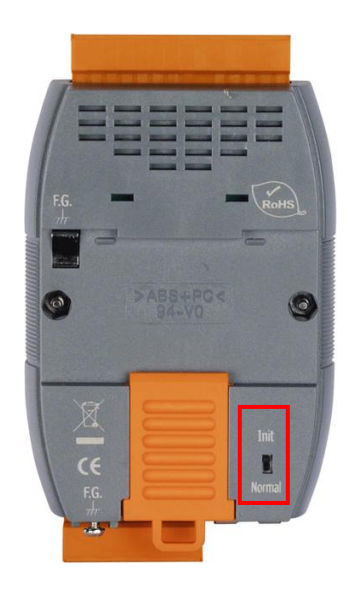

圖 **2-1**:控制器上的 **Switch** 位置圖

- <span id="page-9-1"></span>安裝並執行 MiniOS7 Utility, MiniOS7 Utility 的下載位址為: [http://ftp.icpdas.com/pub/cd/8000cd/napdos/minios7/utility/minios7\\_utility/](http://ftp.icpdas.com/pub/cd/8000cd/napdos/minios7/utility/minios7_utility/) 請下載 v321 以後的版本。
- <span id="page-9-2"></span>選擇工具列上的 Connection->Search,位置如下圖。此時將跳出"MiniOS7 Scan"的搜尋視窗自動搜尋網路中的控制器。

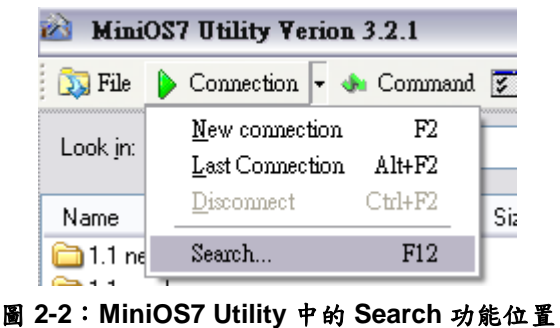

◆ 尋獲該控制器後,點選"TCP Broadcast",再點選工具列上的"IP Setting" 按鈕。如下圖所示:

| MiniOS7 Scan |         |         |                 |            |      |                             |  |
|--------------|---------|---------|-----------------|------------|------|-----------------------------|--|
| Stop         | Options | Connect | Clear           | IP setting | Help | <b>State Street</b><br>Exit |  |
| ype          |         |         | IP/Port         |            | Name |                             |  |
| CP BroadCast |         |         | 192.168.100.235 |            |      | WISE-7901D                  |  |

圖 **2-3**:**MiniOS7 Scan** 上的 **IP Setting** 按鈕

<span id="page-10-0"></span>◆ 點選"IP Setting"按鈕後,將跳出網路設定頁面。輸入完畢後點選"Set"按 鈕完成設定。

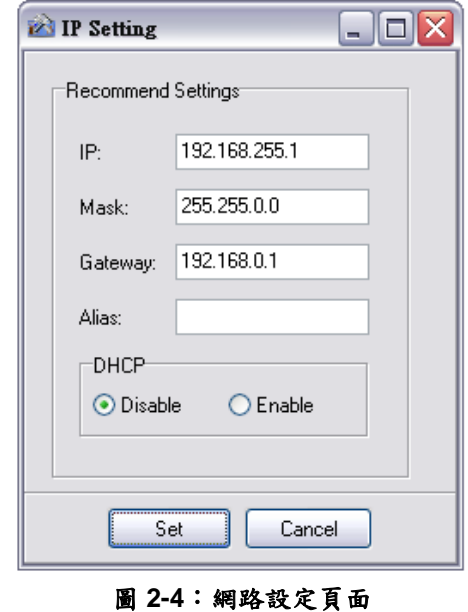

<span id="page-10-1"></span>◆ 網路設定結束後,將控制器重新開機,即完成使用 WISE 人機操作介面的 準備工作。

# <span id="page-11-0"></span>**3 Website Overview**

使用網頁瀏覽器(IE 或 Firefox)連接 WISE Web UI 網頁時, 建議使用 1280x1024 的解析度。WISE Web UI 的首頁如下圖所示:

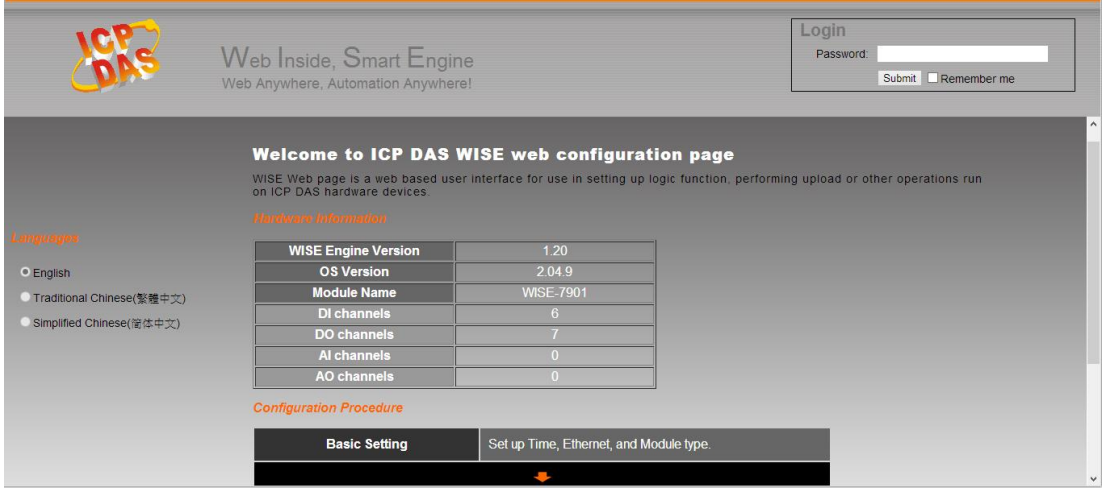

圖 **3-1**:**WISE Web UI** 登入頁面

<span id="page-11-1"></span>於右上角 Login 欄位輸入密碼成功登入後(預設密碼為"**wise**"),首頁畫面如 下:

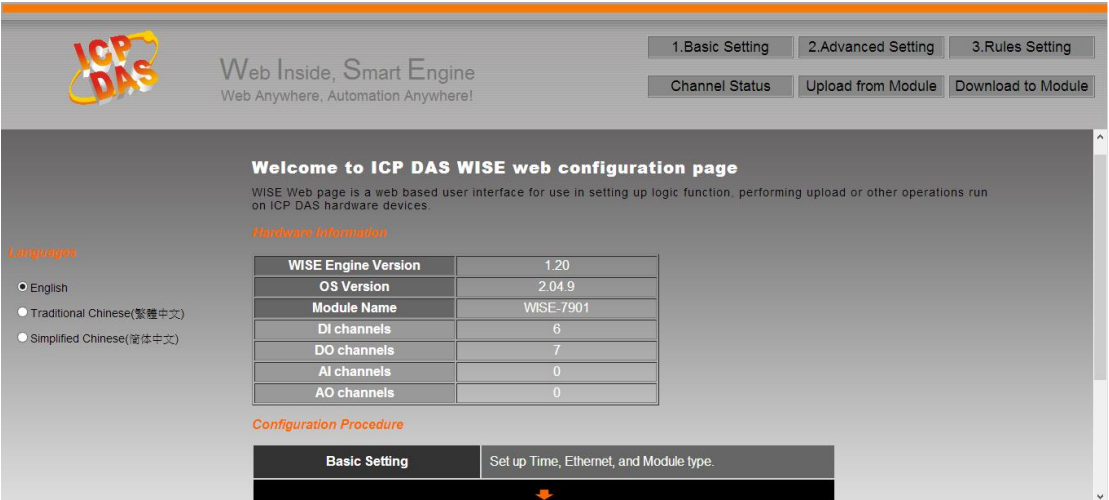

<span id="page-11-2"></span>圖 **3-2**:**WISE Web UI** 首頁

在網頁的上方有六個按鈕,分別為:

- ◆ Basic Setting
- ◆ Advanced Setting
- ◆ Rules Setting
- ◆ Channel Status
- ◆ Upload from Module
- ◆ Download to Module

首頁將顯示 WISE 的韌體版本(WISE Engine Version),控制器的硬體資訊, 以及 WISE Web UI 的使用流程。網頁的使用流程如下:

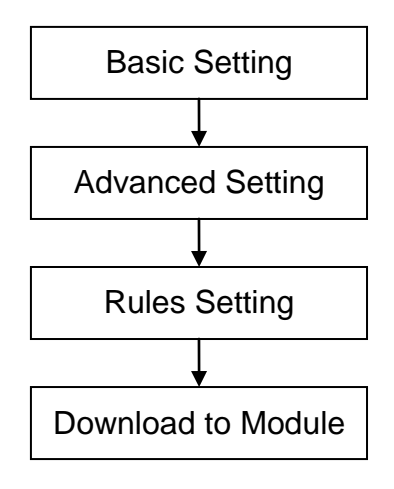

圖 **3-3**:**WISE Web UI** 操作順序

<span id="page-12-0"></span>在此提醒使用者,請勿於進行 WISE Web UI 的編輯途中,更新或關閉網頁。 WISE Web UI 的所有相關設定必須一次完成設定與下載,在尚未完成"Download to Module"前,所有的設定都還未寫入控制器硬體中。若在規則尚未下載至硬體 的情況下即更新或關閉網頁,先前的設定內容將全部消失。以下將分別介紹此六 按鈕的功能。

另外,在首頁的左側有語系切換的選單。WISE Web UI 共提供了英文、繁 體中文和簡體中文三種語言供使用者選擇,並且會自動記錄使用者所選用的語 系,在下次連上 WISE Web UI 時即會自動切換為該語系。在此提醒使用者,請 勿在編輯規則的過程中切換語系,否則先前的設定內容將全部消失。建議的語系 切換時機為剛連上 WISE Web UI 時,或是完成 Download to Module 之後。

搭配 V1.20 版(或更新)的韌體,可於網頁開啟時自動讀取設定規則,不需再 手動進行規則讀取。

# <span id="page-13-0"></span>**4** 基本設定**(Basic Setting)**

此項設定中有五項子設定,分別為名稱設定(Name Setting)、時間設定(Time Setting)、網路設定(Ethernet Setting)、模組設定(Module Setting),以及權限密 碼設定(Password Setting)。

<span id="page-13-1"></span>4.1 Name Setting

Name Setting(名稱設定)用以設定控制器的名稱。設定介面如下:

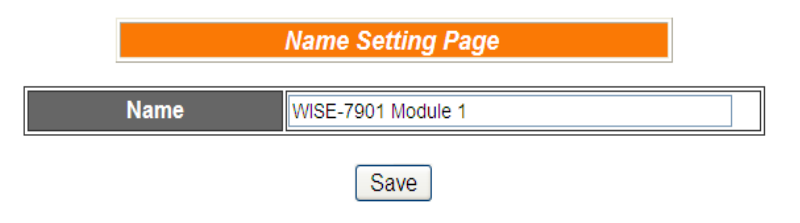

圖 **4-1**:**Name Setting** 的頁面

<span id="page-13-3"></span>進入此頁面時系統將讀取並顯示目前 WISE 控制器上的名稱設定。名稱 文字可支援多國語言輸入及顯示。更改名稱文字後,點選 Save 即可儲 存名稱文字,並於 WISE 網頁的右側上方顯示出目前控制器的名稱文字 (如下圖所示),透過 WISE 控制器上的名稱顯示,使用者即可在多控制 器的環境中快速的分辨各控制器。請注意,Name Setting頁面上的Save 按鈕僅供暫存於網頁,此名稱設定必需完成 Download to Module 後才 可成功儲存於控制器。

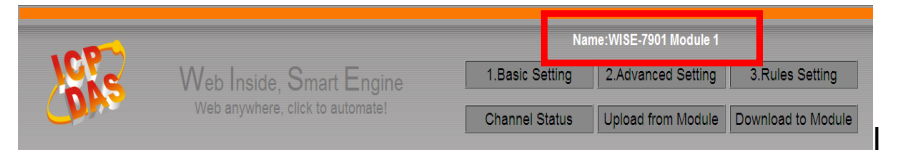

#### 圖 **4-2**:設定名稱於 **WISE** 網頁的顯示位置

#### <span id="page-13-4"></span><span id="page-13-2"></span>4.2 Time Setting

Time Setting(時間設定)可用以設定控制器硬體的時間,以及設定搭配 SNTP 時間伺服器的網路自動校時功能。設定的介面如下:

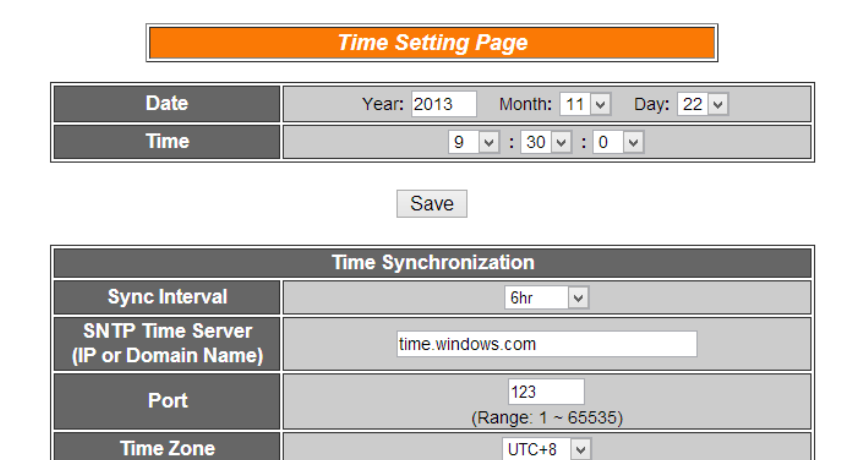

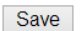

#### 圖 **4-3**:**Time Setting** 的頁面

<span id="page-14-1"></span>進入此頁面時,系統將讀取並顯示目前控制器的時間。若欲更改控制器 時間,僅需在選定欲更改的時間後,點選 Save 即可完成控制器時間的 更改。

另外 WISE-790x 可搭配 SNTP 時間伺服器提供網路自動校時機 制,設定步驟如下:

- i. 在"Sync Interval"欄位中,選擇每隔多久時間 WISE-580x 將主 動與 SNTP 時間伺服器連線,進行網路自動校時。若選擇"不同 步",則代表不啟動此機制。
- ii. 在"SNTP Time Server(IP or Domain Name)"欄位中,輸入符合 SNTP 標準的 SNTP 時間伺服器 IP 位址或網域名稱。可參考 Windows 作業系統統一使用的 SNTP 伺服器位址 "time.windows.com"。
- iii. 在"Port"欄位中,輸入 SNTP 時間伺服器所開放的連接埠,預設 連接埠為"123"。
- iv. 在"Time Zone"欄位中,輸入此 WISE-790x 控制器所處的時區。

完成上述設定後,點選"儲存"按鈕即可儲存設定,此設定必須在"規則寫 入"後方可儲存於控制器中。

#### <span id="page-14-0"></span>4.3 Ethernet Setting

Ethernet Setting(網路設定)可用以更改控制器上的網路設定、網頁連接 阜、Modbus TCP 的 NetID 與 Modbus TCP 連接阜。設定的介面如下:

| <b>Ethernet Setting Page</b>                                                                                       |                                        |              |           |         |  |  |  |
|----------------------------------------------------------------------------------------------------|----------------------------------------|--------------|-----------|---------|--|--|--|
| $\circlearrowright$ Obtain an IP address automatically (DHCP)<br><b>Connection Mode</b><br>● Specify an IP address |                                        |              |           |         |  |  |  |
| IP                                                                                                    | .226<br>168<br>100<br>192<br>. I<br>L. |              |           |         |  |  |  |
| <b>Mask</b>                                                                                                    | 255                                    | .1255        | .1255     | 0<br>٠١ |  |  |  |
| Gateway                                                                                                    | 192                                    | 168<br>ا ـ   | 100<br>٠l | .1254   |  |  |  |
| <b>DNS</b>                                                                                                    | 8                                      | 8<br>$\cdot$ | 8         | .  8    |  |  |  |
| Save                                                                                                    |                                        |              |           |         |  |  |  |
| <b>Web Server Port</b>                                                                                             |                                        | 80           |           |         |  |  |  |
| <b>Modbus TCP NetID</b>                                                                                            |                                        | 1            |           |         |  |  |  |
| <b>Modbus TCP Port</b>                                                                                             | 502                                    |              |           |         |  |  |  |
| Save                                                                                                    |                                        |              |           |         |  |  |  |

圖 **4-4**:**Ethernet Setting** 的頁面

<span id="page-15-1"></span>進入此頁面時,將讀取並顯示目前控制器上的網路設定及 Modbus 設 定。網路設定部份,使用者可設定連線模式為"自動取得 IP 位址(DHCP)" 模式,或是選擇"指定 IP 位址"模式以手動進行 IP、遮罩(Mask)、閘道 (Gateway)及 DNS 伺服器 IP 等參數的設定,在更改完參數後請點選" 儲存"按鈕並輸入密碼後即可儲存設定。而欲更改網頁連接阜、Modbus TCP NetID 或 Modbus TCP 連接阜,同樣在更改參數後點選 Save。請 注意:修改網路設定後,控制器將自動重新開機,並且在 5 秒後自動以 新的設定重新連上網頁。

#### <span id="page-15-0"></span>4.4 Module Setting

在 Module Setting(模組設定)頁面中,使用者可設定所使用的 X-Board 型號,如下圖所示:

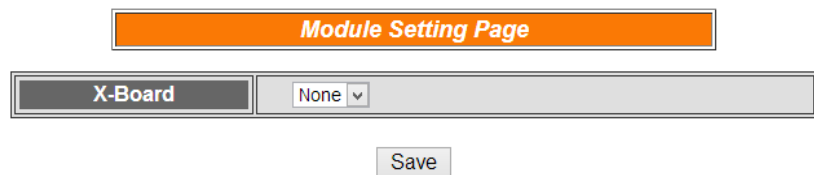

圖 **4-5**:**X-Board Module Setting** 的頁面

<span id="page-15-2"></span>在 X-Board 設定欄位中,選擇使用的 X-Board 並儲存,即可啟用該 X-Board。

### <span id="page-16-0"></span>4.5 Password Setting

Password Setting(權限密碼設定)可用以更改控制器的邏輯下載密碼和 密碼提示。設定的介面如下:

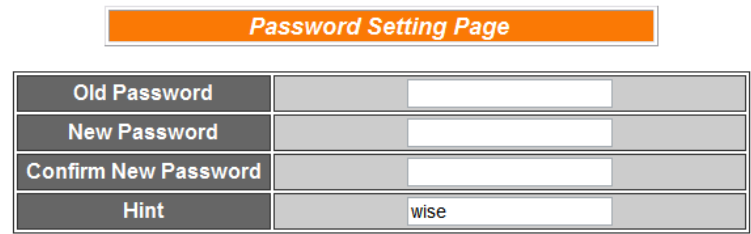

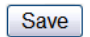

圖 **4-6**:**Password Setting** 的頁面

<span id="page-16-1"></span>使用者下載控制邏輯前,必須輸入密碼,以防止邏輯遭受竄改。WISE 控制器的預設邏輯下載密碼為"wise",使用者可於 Password Setting 的 介面更改預設密碼和密碼提示。密碼長度限制為16個字元,密碼提示 長度限制為 20 個字元。

# <span id="page-17-0"></span>**5** 進階設定**(Advanced Setting)**

此項設定可設定控制器所連接的 I/O channel 細項功能及其他進階功能。點 選 Advanced Setting 按鈕後,左側頁面中將出現以下按鈕:

- ◆ DI Attribute Setting
- ◆ DO Attribute Setting
- ◆ AI Attribute Setting
- ◆ AO Attribute Setting
- ◆ Internal Register Setting
- ◆ Timer Setting
- ◆ Schedule Setting
- ◆ Email Setting
- ◆ CGI Setting
- ◆ Recipe Setting
- ◆ P2P Setting

使用者完成此部份細項功能設定之後,所設定資料將出現於稍後的 IF-THEN-ELSE 設定頁面中,並可用於 IF-THEN-ELSE 規則設定。請注意:完 成 IF-THEN-ELSE 規則設定後,若再次修改已經被使用的細項功能設定,則已 設定完成的規則將可能發生錯誤。因此,請盡量先完成此部份的細部功能設定 後,再進行 IF-THEN-ELSE 規則設定。此外,由於各種控制器所提供的 channel 種類都不相同,在設定 DI Attribute Setting、DO Attribute Setting、AI Attribute Setting 和 AO Attribute Setting 這四項功能時,若所選擇的控制器並無對應的 channel 種類,則相關設定按鈕將自動呈現 Disable 而無法使用。以下將針對各 細項功能設定的內容逐一介紹。

<span id="page-17-1"></span>5.1 DI Attribute Setting

此項功能可用以設定控制器硬體上 DI channel 和 counter 的細項設定。 設定的頁面如下:

| <b>DI Attribute Setting Page</b>                                      |  |                                |             |  |  |
|-----------------------------------------------------------------------|--|--------------------------------|-------------|--|--|
| <b>Module &amp; Channel</b><br>WISE-7901 X304 $\vee$ Channel 0 $\vee$ |  |                                |             |  |  |
| <b>Nickname</b>                                                       |  |                                |             |  |  |
| <b>Filter</b>                                                         |  | o                              | $X$ 10 $ms$ |  |  |
|                                                                       |  |                                |             |  |  |
| <b>Counter</b>                                                        |  |                                |             |  |  |
| <b>Condition</b>                                                      |  | <b>Disable</b><br>$\checkmark$ |             |  |  |
| <b>Initial Value</b>                                                  |  |                                |             |  |  |
|                                                                       |  |                                |             |  |  |

<span id="page-17-2"></span>圖 **5-1**:**DI Attribute** 設定頁面

Save<sup>1</sup>

設定步驟如下:

- i. 在 Module & Channel 欄位中,選擇所要設定的 channel index。
- ii. 在 Nickname 欄位中,提供使用者定義 I/O 通道的名稱,此名稱 將顯示於 Channel Status 頁面。
- iii. Filter 欄位為設定此 DI channel 所接收的數位訊號,若發生變動, 此一變動必須持續多長時間,此變動才可被判斷為有效,而 DI channel 的數值才會隨著變動;否則系統將判斷此數位訊號的短 期變動為雜訊, DI channel 將不隨之變動。此初始值預設為 0, 單位為 10ms。
- iv. 在 Counter 部份的 Condition 欄位中,設定觸發 Counter 計數的 方式,系統提供 HI to LOW、LOW to HI 或 Status Change 等 3 種判斷方式。若選擇 Disable 則表示不使用此 channel 的 Counter 功能。
- v. 在 Initial Value 欄位中,可設定此 Counter 的初始值,設定後 Counter 將由此初始值開始累加,此初始值預設為 0。
- vi. 重複步驟 i~v 設定完成所有欲設定的 DI counter 內容後,點選 Save 按鈕即可儲存設定。
- <span id="page-18-0"></span>5.2 DO Attribute Setting

此項功能為用以設定控制器硬體上 DO channel 的各細項設定。包含 Power On Value、Counter 和 Pulse Output。此三項設定可依使用者需 求選擇設定,不需全部設定。設定的頁面如下:

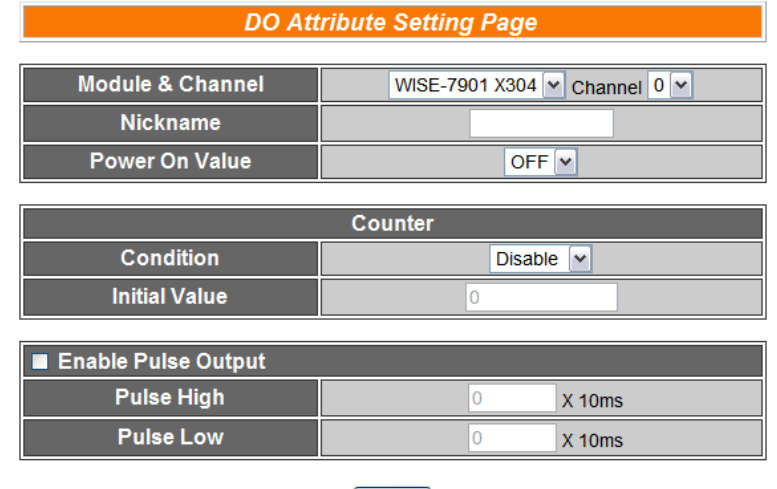

Save 圖 **5-2**:**DO Attribute** 設定頁面

- <span id="page-18-1"></span>i. 在 Module & Channel 欄位中,選擇所要設定的 channel index。
- ii. 在 Nickname 欄位中,提供使用者定義 I/O 通道的名稱,此名稱

將顯示於 Channel Status 頁面。

- iii. 由 Power On Value 欄位中,設定此 DO channel 值在控制器開 機後將為 1(On)或是 0(Off)。
- iv. 在 Counter 項目下的 Condition 欄位,可設定觸發 Counter 計數 的方式,系統提供 HI to LOW、LOW to HI 或 Status Change 等 3 種判斷方式。若選擇 Disable 則表示將不使用此 DO channel 的 Counter 功能。此外,在 Initial Value 欄位中,可設定此 Counter 的初始值,設定後 Counter 將由此初始值開始累加,此初始值預 設為 0。
- v. 勾選 Enable Pulse Output 表示此 DO channel 將可執行 pulse output;以產生週期性的脈衝循環(periodic pulse cycle)。此時必 須設定 Pulse High 及 Pulse Low 值,分別表示在此週期性的脈 衝循環中,此 DO channel 將持續 On 狀態多長時間(Pulse High 值)之後,再改變為 Off 狀態並持續此 Off 狀態多長時間(Pulse Low 值), 依此週期循環, 單位為 10ms。
- vi. 重複步驟 i~v 設定完成所要設定的 DO channel 後,點選 Save 按鈕即可儲存設定。
- <span id="page-19-0"></span>5.3 AI Attribute Setting

此項功能用以設定 WISE 控制器上 AI channel 的 Deadband 值及線性 數據調整(Scale)。AI Deadband 為一數值設定。當控制器所接收的 AI channel 數值已滿足使用者定義於規則中的 Condition(門檻值),此 時 IF-THEN-ELSE 的條件判斷為 TRUE,為防止因 AI channel 訊號來 源的震盪不穩定,造成規則判斷在 TRUE/FALSE 間大量且快速的變 換,危害系統運作。WISE 會以此 AI channel 的變動數值與規則中 的"Condition(門檻值)加上或減掉 Deadband 設定值"的數值來作為 IF-THEN-ELSE 條件判斷依據。AI channel 設定介面如下:

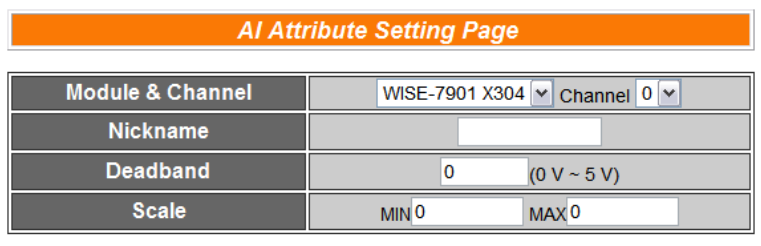

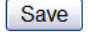

圖 **5-3**:**AI Attribute** 設定頁面

```
設定步驟如下:
```
i. 在 Module & Channel 欄位中,選擇所要設定的 channel index。

- ii. 在 Nickname 欄位中,提供使用者定義 I/O 通道的名稱,此名稱 將顯示於 Channel Status 頁面。
- iii. 在 Deadband 欄位中,可設定此 AI channel 的 Deadband 值, 並於設定欄位的右方顯示出 AI channel 的數值範圍(以上圖為 例,範圍為-5 V~5 V)。Deadband 的輸入值必須為正數,此初始 值預設為 0。
- iv. 在 Scale 欄位中,可設定將 AI channel 的數值範圍依線性等比例 調整至 Min 及 Max 間的數值。一旦設定 Scale 數據後,此 Al channel 在 IF Condition 中將會依照此 Scale 後的數值進行判 斷,由 channel status 和 Modbus TCP 取得的 AI 數據也將會是 scale 後的數據。Min 值及 Max 值預設值為 0, 代表不使用 Scale 功能。
- v. 重複步驟 i~iv 設定完成所要設定的 AI channel 後,點選 Save 按 鈕即可儲存設定。
- AI Deadband 使用說明:

AI Deadband 可應用於三種情況,假設該 AI channel 的數值範圍設定 為 0mA 至 20mA:

(a) 當 IF Condition 為 AI >或>=某數值時: 假設 Deadband 數值設為 2,而 Rule 中設定(IF AI>10mA, THEN DO=ON, ELSE DO=OFF)情況下,當 AI 大於 10mA 時, DO 隨 即等於 ON,但隨後 AI 數值必需有小於 8mA(10mA 減掉 Deadband 數值 2)以下的數值出現,DO 才會轉變為 OFF。如下 圖所示。

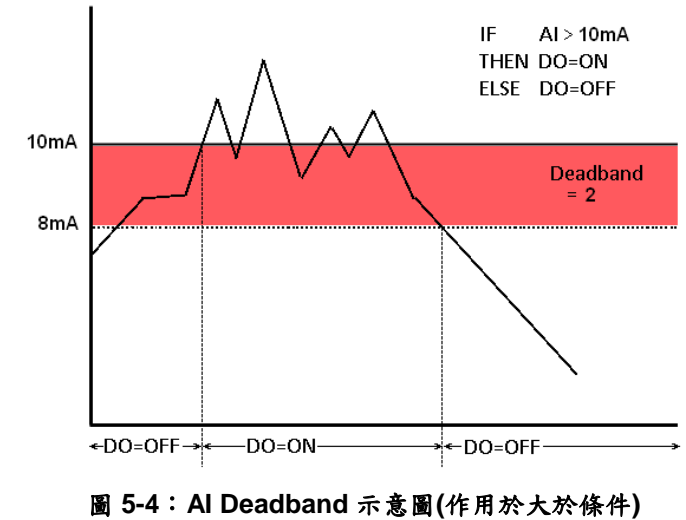

<span id="page-20-0"></span>(b) 當 IF Condition 為 AI <或<=某數值時: 假設 Deadband 數值設為 2,而 Rule 設定為(IF AI<10mA, THEN DO=ON, ELSE DO=OFF), 當 AI 小於 10mA 時, DO 隨即等於 ON,但隨後 AI 數值必需有大於 12mA(10mA 加上 Deadband 數值 2)以上的數值出現,DO 才會轉變為 OFF。如下圖所示。

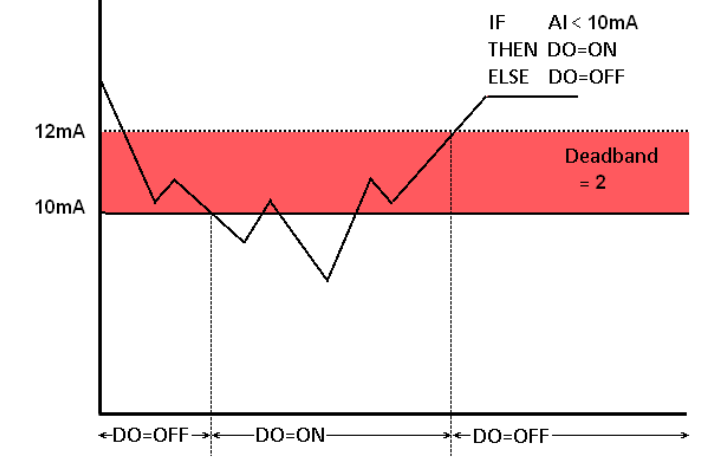

圖 **5-5**:**AI Deadband** 示意圖**(**作用於小於條件**)**

<span id="page-21-1"></span>(c) 當 IF Condition 為 AI =某數值時:

假設 Deadband 數值設為 1,而 Rule 設定為(IF AI=9mA, THEN DO=ON, ELSE DO=OFF), 當 AI 數值介於 8mA(9mA 減掉 Deadband 數值 1)及 10mA(9mA 加上 Deadband 數值 1)之間, 則符合判斷式,DO 隨即等於ON,相反地,AI 數值小於 8mA 或大於 10mA 時則 DO 等於 OFF。如下圖所示。

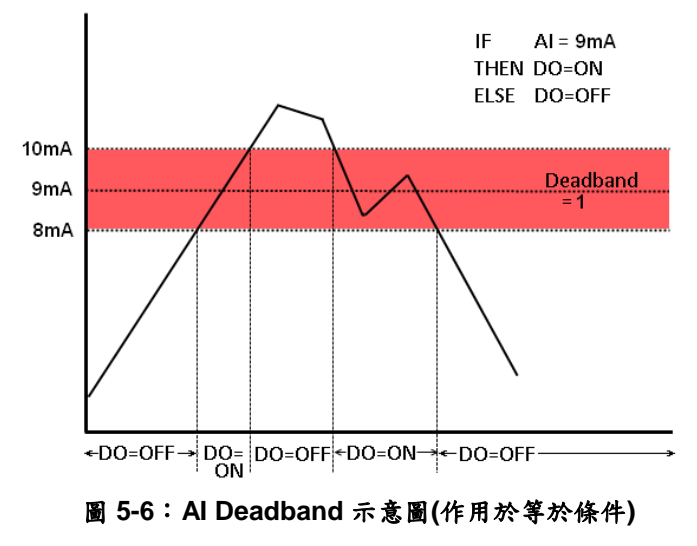

<span id="page-21-2"></span><span id="page-21-0"></span>5.4 AO Attribute Setting

這項功能主要是用以設定控制器硬體上面 AO channel 的初始值。設定 介面如下:

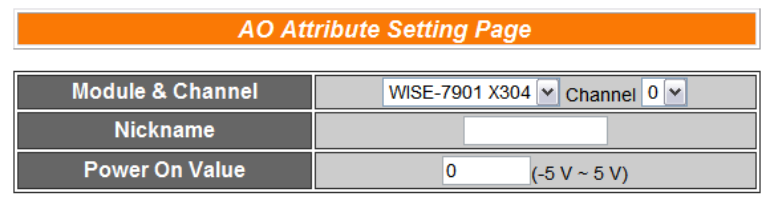

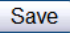

圖 **5-7**:**AO Attribute** 設定頁面

<span id="page-22-1"></span>設定步驟如下:

- i. 在 Module & Channel 欄位中,選擇所要設定的 channel index。
- ii. 在 Nickname 欄位中,提供使用者定義 I/O 通道的名稱,此名稱 將顯示於 Channel Status 頁面。
- iii. 在 Power On Value 欄位中,可設定此 AO channel 的開機初始 值,控制器開機後將輸出此初始值,此初始值預設為0。
- iv. 重複步驟 i~iii 設定完成所要設定的 AO channel 後,點選 Save 按鈕即可儲存設定。
- <span id="page-22-0"></span>5.5 Internal Register Setting

WISE 提供 48 個 Internal register,可作為暫存的變數,使用者也可以 透過 Modbus address 來讀取或設定 Internal register 變數值。Internal Register 的設定頁面如下圖所示:

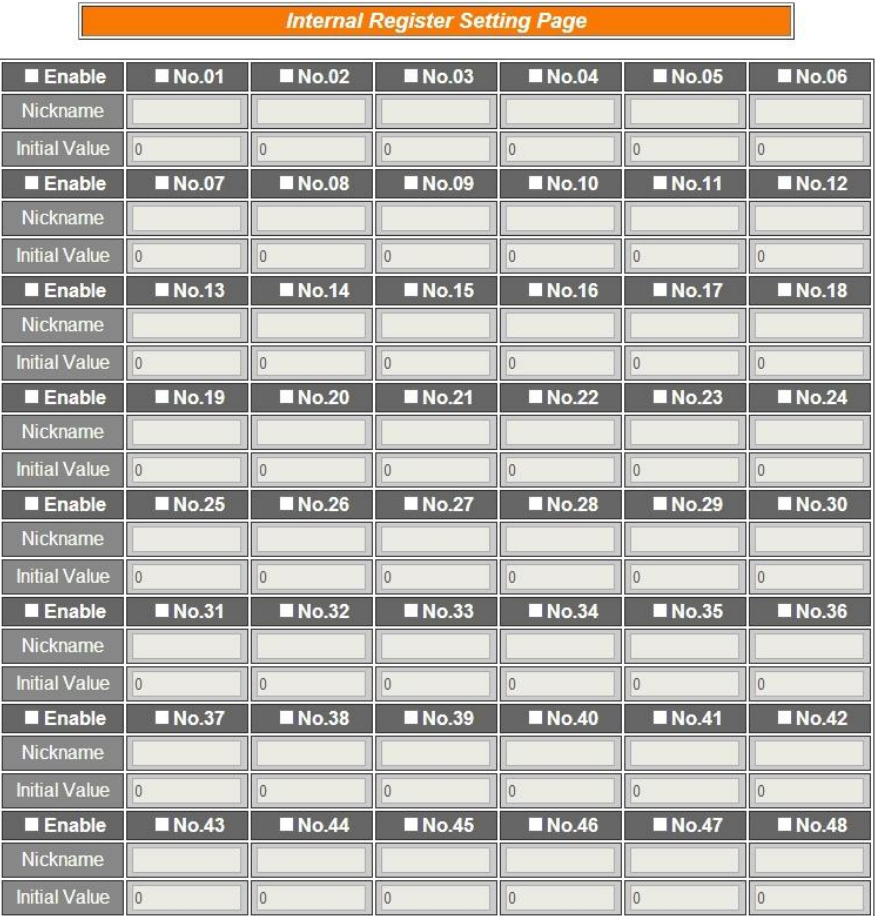

Save

圖 **5-8**:**Internal Register** 設定頁面

<span id="page-23-1"></span>設定步驟如下:

- i. 勾選 Internal Register 編號即可啟用,勾選後就表示啟用,並可 輸入初始值及 Internal Register 的名稱,此名稱將顯示於 Channel Status 頁面。另外,亦可於 Enable 欄位中進行整列勾 選。
- ii. 勾選並完成設定欲啟用的 Internal Register 後,點選 Save 按鈕 儲存設定。
- <span id="page-23-0"></span>5.6 Timer Setting

WISE 提供 12 組 Timer(計時器),可用於計時。Timer 的狀態分別為未 逾時(Not Timeout)或是逾時(Timeout),可做為 IF 條件使用。而 Timer 的動作為啟動(Start)和重置(Reset)。啟動可觸發計時器開始計時,若是 在計時期間再觸發一次啟動,計時器則會重新計時;而重置則是將計時 器歸零並停止計時。計時器狀態只於啟動後且達到時間周期時為逾時 (Timeout)狀態,否則皆處於未逾時(Not Timeout)狀態。Timer 設定的介 面如下圖所示:

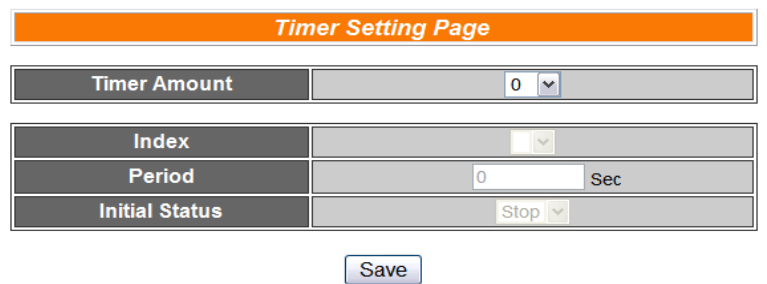

圖 **5-9**:**Timer** 設定頁面

<span id="page-24-1"></span>設定步驟如下:

- i. 在 Timer Amount 的欄位中,設定所要使用的 Timer 總數。
- ii. 在 Index 欄位中選擇所要設定的 Timer 編號。
- iii. 設定 Timer 的 Period。單位為秒。
- iv. 可在 Initial Status 欄位設定各 Timer 的初始狀態;此狀態可設定 為在控制器啟動後即開始計時,或設定初始狀態為停止狀態,等 待特定條件成立後始觸發啟動。
- V. 重複步驟 ii~iv,完成各 Timer 設定後,再點選 Save 按鈕即完成 儲存。
- <span id="page-24-0"></span>5.7 Schedule Setting

WISE 提供 12 組 Schedule(排程),可用以執行規律性的排程任務。排 程的狀態分別為範圍內(In Range)及範圍外(Out of Range),可做為 IF 條件使用。而排程的動作為啟用(Enable)和停用(Disable)。請注意排程 若是被停用,則會處於範圍外(Out of Range)的狀態。Schedule 設定頁 面如下圖所示:

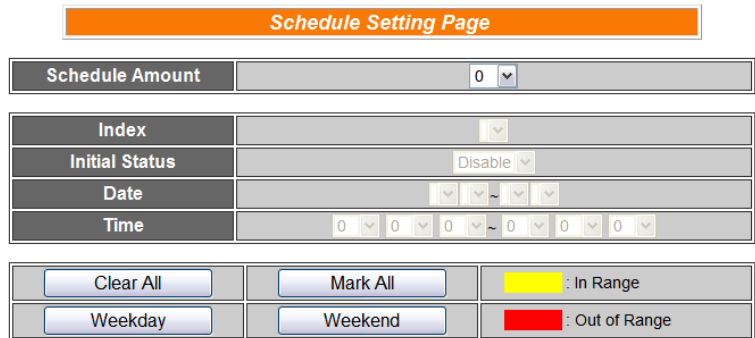

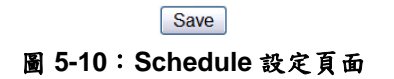

- <span id="page-24-2"></span>i. 於 Schedule Amount 欄位中,選取所需要的 Schedule 總數。
- ii. 在 Index 欄位中選擇所要設定的 Schedule 編號。
- iii. 在 Initial Status 欄位設定各個 Schedule 將在控制器啟動後開始 目前時間的檢查,或起始狀態為停用(Disable), 待特定條件成立 後始觸發啟動目前時間的檢查。
- iv. 在 Date 欄位設定此 Schedule 執行的年份及月份區間。當選擇好 Date 欄位時,網頁將自動於 Schedule Setting 頁面下方產生出 該年月份區間的萬年曆顯示,如下圖所示。

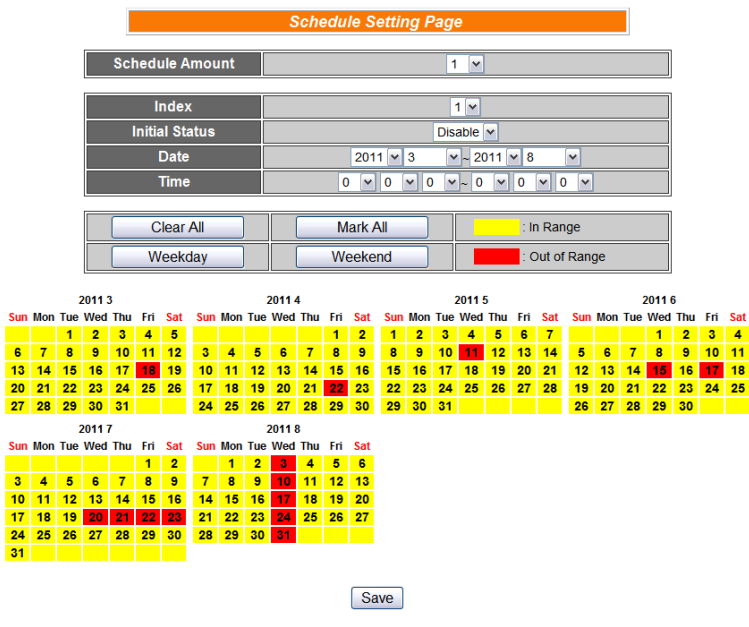

圖 **5-11**:**Schedule** 萬年曆設定頁面

- <span id="page-25-0"></span>v. 在 Time 欄位設定此 Schedule 執行的時間區間,若所設定的結束 時間超過起始時間(例如 20:00:00~06:00:00), 表示此 Schedule 將跨日執行。
- vi. 在萬年曆欄位設定此 Schedule 將在哪些日期執行。可直接於日 期上點選切換該日期底色,黃色底色代表該日期落於此 Schedule 選取範圍內,紅色則代表該日期不在選取範圍內。系統預設為全 部日期都是在 Schedule 選取範圍內,亦即將每日執行。Clear All 按鈕可將目前顯示的萬年曆日期全部恢復為在 Schedule 選取範 圍內,反之 Mark All 則是將日期全部摒除於 Schedule 選取範圍 外;而 Weekday 按鈕則可將週一至週五設定於 Schedule 選取範 圍內,並將週六及週日設定為 Schedule 選取範圍外,亦即:僅 於週一至週五執行。反之 Weekend 按鈕則是僅週六及週日為 Schedule 選取範圍內,週一至週五則為 Schedule 選取範圍外, 亦即:僅於週六及週日執行。
- vii. 重複步驟 ii~vi 完成各個 Schedule 設定後,點選 Save 按鈕即可 儲存所有 Schedule 相關設定。

#### <span id="page-26-0"></span>5.8 Email Setting

WISE 提供 12 組 Email 設定,可於事件發生時,傳送預先設定的 Email 至特定收件者。Email 的設定頁面如下:

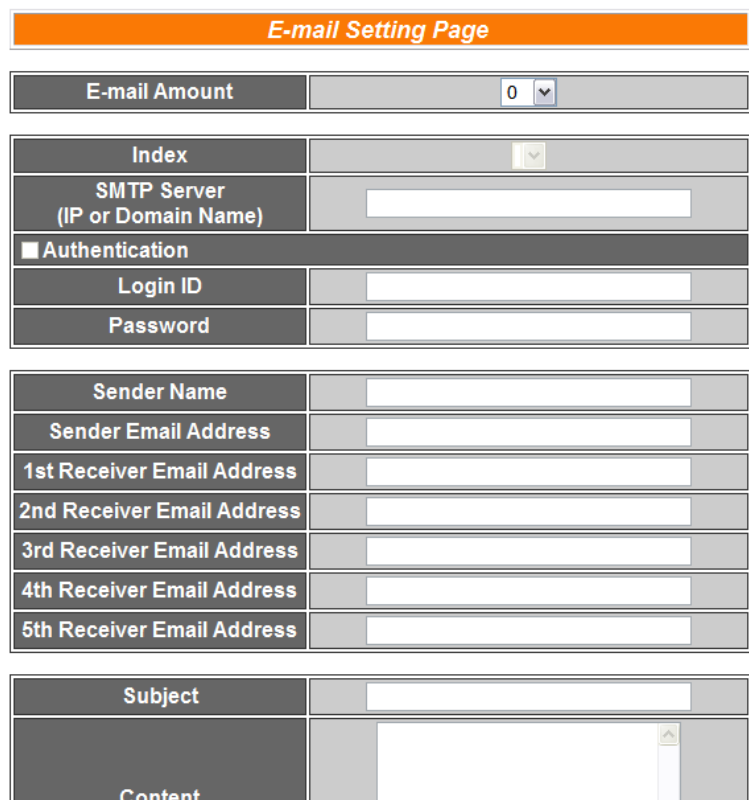

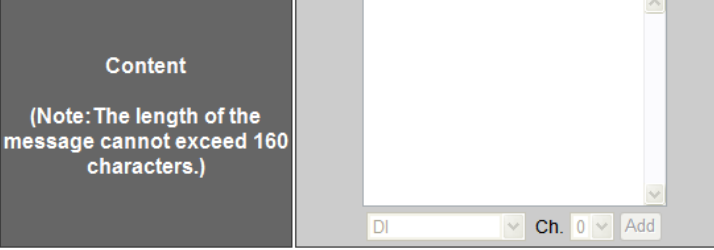

圖 **5-12**:**Email** 設定頁面

- <span id="page-26-1"></span>i. 由 E-mail Amount 的欄位中,設定所要使用的 Email 群組總數。
- ii. 在 Index 欄位中選擇所要設定的 Email 群組編號。
- iii. 在 SMTP Server 欄位輸入 SMTP server 的 IP 或 domain name。
- iv. 若此 SMTP server 是需登入的,請勾選 Authentication 的 Checkbox,並進行步驟 v ~ vi。若此 SMTP server 是不需登入 的,則不要勾選 Authentication 的 Checkbox,並跳過步驟 v ~ vi, 直接進入步驟 vii。
- v. 在 Login ID 欄位中填入欲登入 SMTP server 的帳號。
- vi. 在 Password 欄位中填入欲登入 SMTP server 的密碼。
- vii. 在 Sender Name 欄位中填入郵件中的寄件者名稱。
- viii. 在 Sender Email Address 欄位中填入寄件者的 Email address。
- ix. 在 1<sup>st</sup> ~5<sup>th</sup> Receiver Email Address 欄位中填入收件者的 Email address,最多可設定5位收件者,必須填入至少一位收件者的 Email address, 並請依序輸入。
- x. 在 Subject 欄位中填入 Email 的主旨。
- xi. 在 Content 欄位中填入 Email 的內容。請注意:Email 的內容長 度不得超過 160 個字。另外,Email 提供使用者以特殊的編碼字 串,將即時的 channel 數據加入 Email 當中送出, 編碼的方式如 下:

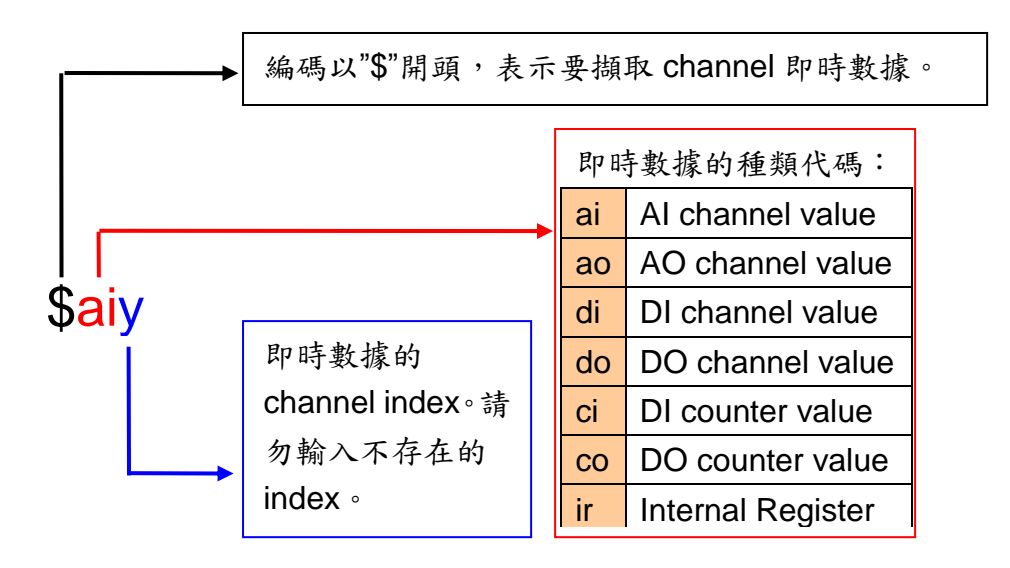

圖 **5-13**:**Email** 的即時數據編碼規則

<span id="page-27-1"></span>使用者可自行輸入通道的編碼,或透過 I/O 通道選擇介面自動產 生通道的編碼於信件內容中。

xii. 重複步驟 ii~x,完成所有 Email 群組設定後,再點選 Save 按鈕 即可儲存設定。

# 請注意:**WISE-790x** 控制器所支援的 **Email** 發送功能,僅能針對開放 接收埠為**25**且不支援**SSL**的郵件伺服器!建議使用者自行架設郵件伺 服器,如需更詳細的 **Email** 設定相關資訊請至 <http://wise.icpdas.com/big5/FAQ.html>。

<span id="page-27-0"></span>5.9 CGI Command Setting WISE 提供 12 組 CGI Command 設定,可於事件發生時,執行遠端伺 服器所提供的 CGI 功能。CGI Command 的設定頁面如下圖:

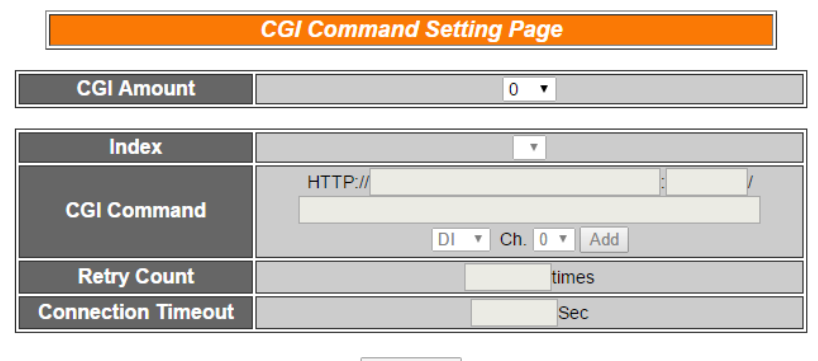

Save

圖 **5-14**:**CGI Command** 設定頁面

<span id="page-28-1"></span>設定步驟如下:

- i. 由 CGI Amount 的欄位中,設定所要使用的 CGI 群組總數。
- ii. 在 Index 欄位中選擇所要設定的 CGI 群組編號。
- iii. 在 CGI Command 欄位中,設定遠端伺服器的 IP 或 domain name、Port,以及該伺服器所提供的 CGI 指令。透過下方的 I/O 通道選擇介面,使用者可將所選擇的 I/O 通道的編碼自動加入 CGI Command 指令欄位中。當 WISE 發送此 CGI 指令時,此 I/O 通道的即時數據也會與 CGI 指令一併送出。
- iv. 由 Retry Count 的欄位中,設定當未順利與 CGI 伺服器連線時, 將會重覆嘗試連線的次數。
- v. 由 Connection Timeout 的欄位中,設定 WISE 對 CGI 伺服器發 送命令並等待回應結果的時間。單位為秒。
- vi. 重複步驟 ii~v,完成所有的 CGI群組,設定完成之後,再點選 Save 按鈕即完成儲存。

#### <span id="page-28-0"></span>5.10 Recipe Setting

WISE 提供 12 組 Recipe 設定,可在 Rule Setting 中設定觸發 IF Condition 後,執行預先設定好的大量 THEN/ELSE Action,因此可稱 Recipe 為 Action 的巨集。Recipe 的設定頁面如下圖:

<span id="page-28-2"></span>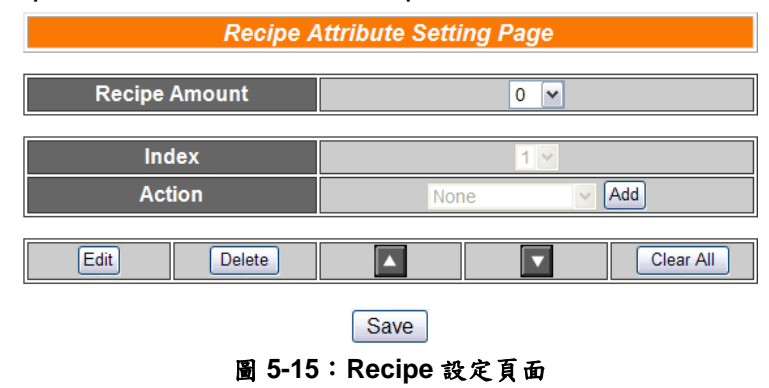

設定步驟如下:

- i. 由 Recipe Amount 的欄位中,設定所要使用的 Recipe 群組總數。
- ii. 在 Index 欄位中選擇所要設定的 Recipe 群組編號。
- iii. 在 Action 欄位中選擇所要加入的 THEN/ELSE Action 設定選 項。
- iv. 點選 Add 按鈕後將跳出 THEN/ELSE Action 細項的設定網頁, 詳細設定說明請參考章節 [THEN/ELSE Action](#page-41-0)。
- v. THEN/ELSE Action 細項設定完成後,網頁將自動更新,並將 該 Action 列於 Recipe 頁面中, 如下圖所示:

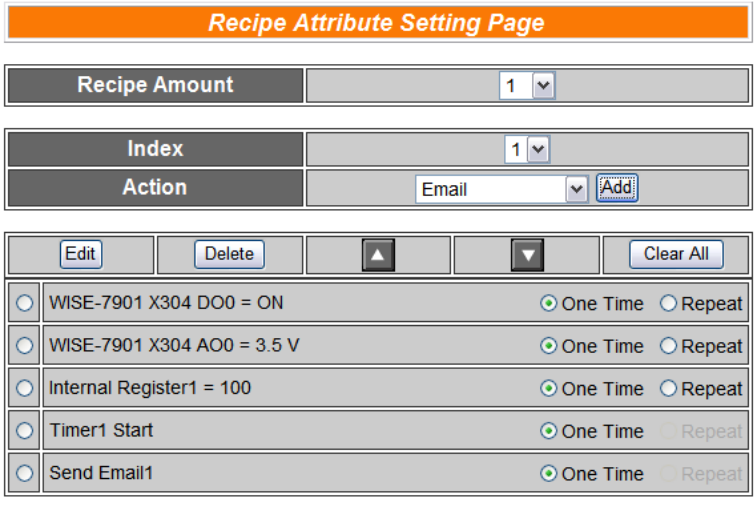

Save

圖 **5-16**:**Recipe Action** 管理區

<span id="page-29-0"></span>另外為符合應用需求,針對某些 THEN/ELSE 動作,系統提供 "One Time(單次執行)"及"Repeat(重複執行)"兩種設定選項,每 個動作皆可獨立設定,說明如下:

- " One Time(單次執行)"動作:表當 IF 條件(Condition)成立 後,將執行此動作一次,執行一次後則不再執行,後續需 等此 IF 條件(Condition)出現不成立的狀況,並再度回到成 立時,此動作才會再度被執行一次。
- " Repeat(重複執行)"動作: 表當 IF 條件(Condition)成立 後,將重複執行此動作,直到此 IF 條件(Condition)出現不 成立的狀況才停止執行。
- vi. Recipe 中已被選擇加入的 Action,可藉 Edit 按鈕再編輯,或透 過 Delete 按鈕刪除, <br>4 按钮可用某项 序下移,而 Clear All 按鈕則將清除該 Recipe 中所有的 Action。
- vii. 重複步驟 ii~vi,完成所有的 Recipe 群組,設定完成之後,再點 選 Save 按鈕即完成儲存。

#### <span id="page-30-0"></span>5.11 P2P Setting

WISE 提供 8 組 P2P 設定,使用者可藉由 P2P 功能,使本機端的 WISE 控制器透過網路與其它遠端的WISE 控制器進行資訊(I/O value、DI/DO Counter 及 Internal Register)的傳遞與互動。P2P 的設定頁面如下圖:

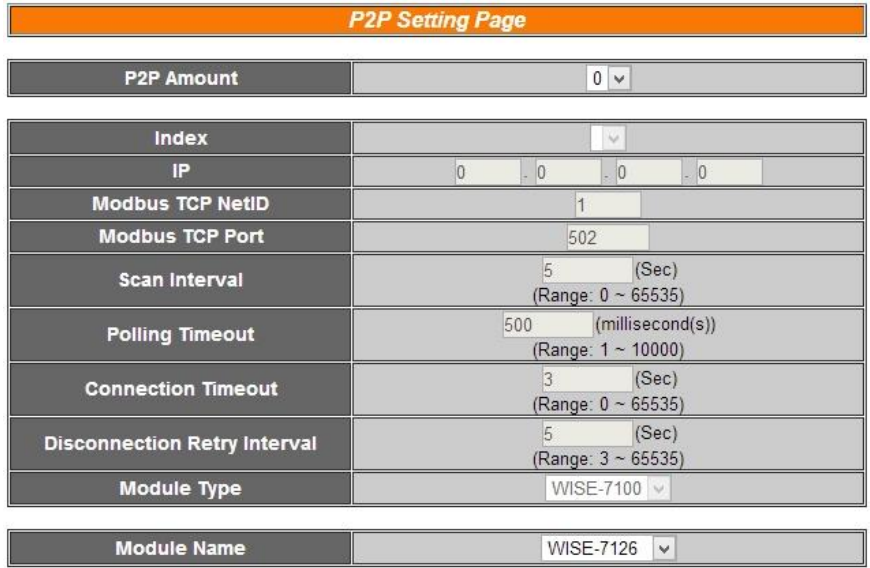

Save

圖 **5-17**:**P2P** 設定頁面

- <span id="page-30-1"></span>i. 由 P2P Amount 的欄位中,設定所要使用的 P2P 模組總數。
- ii. 在 Index 欄位中,選擇所要設定的 P2P 模組編號。
- iii. 在 IP 欄位中,輸入欲進行資訊傳遞與互動的遠端 WISE 控制器 IP。
- iv. 在 Modbus TCP NetID 欄位中,設定遠端 WISE 模組的 NetID。
- v. 在 Modbus TCP Port 欄位中,設定遠端 WISE 模組的 Modbus TCP 連接阜。
- vi. 在 Scan Interval 欄位中,設定此控制器每隔幾秒與遠端控制器 進行一次資訊交換。此初始值預設為 5 秒。
- vii. 在 Polling Timeout 欄位中,設定此控制器對遠端 WISE 控制器 發送命令並等待回應結果的時間,單位為毫秒。此初始值預設 為 500 毫秒。
- viii. 在 Connection Timeout 欄位中,設定此控制器連線至遠端 WISE 控制器並等待回應的時間,單位為秒。此初始值預設為3秒。
- ix. 在 Disconnection Retry Interval 欄位中,設定此控制器連線至遠 端 WISE 控制器但逾時並斷線,此控制器重新連線的間隔時 間,單位為秒。此初始值預設為 5 秒。
- x. 在 Module Type 欄位中,選擇遠端的 WISE 控制器種類。Module Type 目前分為三種控制器種類:
	- WISE-7100: 提供 WISE-71xx 系列控制器與使用者選擇。WISE-7100 的設定畫面如下圖:

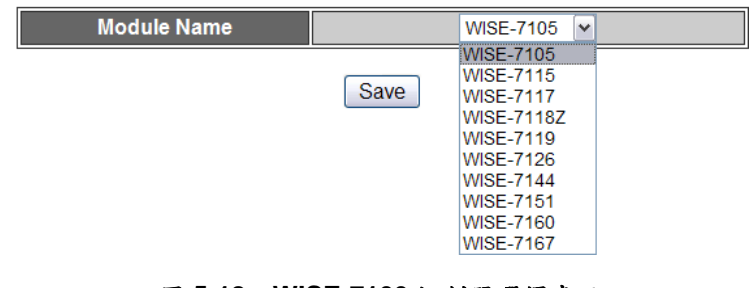

圖 **5-18**:**WISE-7100** 控制器選擇畫面

<span id="page-31-0"></span>WISE-4000:

 $\parallel$ 

提供 WISE-4000 控制器與使用者選擇。WISE-4000 的設 定畫面如下圖:

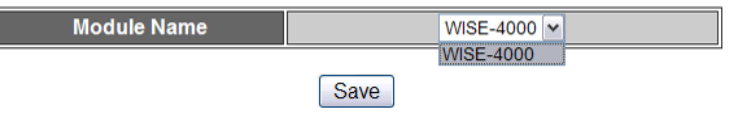

圖 **5-19**:**WISE-4000** 控制器選擇畫面

<span id="page-31-1"></span>WISE-7901:

WISE-7901 可與泓格科技的 XBoard 搭配使用,使用者 必須在此設定遠端 WISE 控制器所實際搭配的 XBoard。 WISE-7901 的設定畫面如下圖:

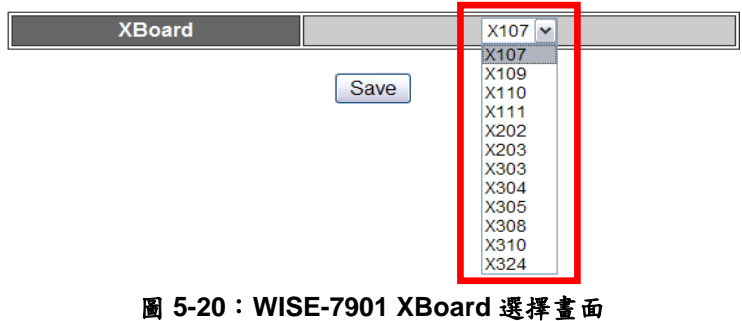

- <span id="page-31-2"></span>xi. 在 Module Name, XBoard 欄位中設定好遠端 WISE 控制器的 型號或模組。
- xii. 重複步驟 ii~xi,完成所有的 P2P 群組設定,設定完成之後,再 點選 Save 按鈕儲存。

# <span id="page-32-0"></span>**6** 邏輯規則設定**(Rules Setting)**

完成進階設定(Advanced Setting)後,使用者即可編輯 IF-THEN-ELSE 的邏 輯規則。點選 Rules Setting 按鈕,左側網頁將出現 Rule Manager 功能表格, 及 Rule 總表;右側網頁將顯示各個規則的詳細內容。如下圖所示:

|                                                                                                    |                                                                                                    | Web Inside, Smart Engine<br>Web Anywhere, Automation Anywhere! | 1. Basic Setting<br><b>Channel Status</b> | 2.Advanced Setting<br>Upload from Module | 3.Rules Setting<br>Download to Module |
|----------------------------------------------------------------------------------------------------|----------------------------------------------------------------------------------------------------|----------------------------------------------------------------|-------------------------------------------|------------------------------------------|---------------------------------------|
| <b>Rule Manager</b><br>Copy<br>Reorder<br><b>Reset All Settings</b><br>No.<br>Enable<br>Rule1<br>п<br>□<br>Rule <sub>2</sub><br>n<br>Rule3<br>п<br>Rule4<br>n<br>Rule <sub>5</sub><br>$\Box$<br>Rule6<br>$\Box$<br>Rule7 | 3.Rules Setting<br><b>Delete</b><br>Swap<br><b>Status</b><br>Edit<br>Edit<br>Edit<br>Edit<br>Edit<br>Edit<br>Edit<br>Edit | $\hat{\phantom{a}}$                                            | <b>Rule Overview</b>                      |                                          |                                       |
| Rule <sub>8</sub><br>п<br>Rule9<br>$\sim$                                                                                                    | Edit<br>Edit<br>and the contract of the contract of                                                                       | $\checkmark$                                                   |                                           |                                          |                                       |

圖 **6-1**:**Rules setting** 頁面

<span id="page-32-1"></span>在左側網頁中,上方為 Rule Manager,其可複製、重設、排序及互換已編 輯完成的規則,或是清除所有網頁上的設定,詳細介紹請見稍後的章節。下方為 規則設定區,如下圖所示共有四個欄位:

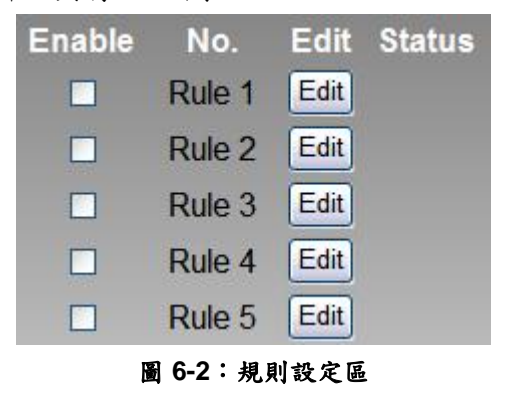

- <span id="page-32-2"></span>◆ Enable: 勾選規則的 Checkbox, 表示下載後此規則將被執行, 若未 勾選則此規則僅暫存而不執行。
- ▶ No.:標示規則的編號,為避免發生錯誤,請依序編輯。
- Edit:編輯此規則的內容。
- ◆ Status:「OK」表示此規則設定無誤;「Error」表示此規則發生設定錯 誤;「Disable」表示此規則不執行。請注意:完成規則設定後,若再

次更改 Advanced Setting 的設定內容,將可能導致規則中所使用的元 件消失而出現設定錯誤。

點選 Edit 按鈕後可進入設定介面進行規則編輯,如下圖所示:

| <b>Rules Setting Page</b> |                                  |                              |                     |               |             |                     |             |                                          |
|---------------------------|----------------------------------|------------------------------|---------------------|---------------|-------------|---------------------|-------------|------------------------------------------|
| Rule 1                    |                                  |                              |                     |               |             |                     |             |                                          |
|                           |                                  | <b>Description</b>           |                     |               |             |                     |             |                                          |
|                           | IF<br><b>ELSE</b><br><b>THEN</b> |                              |                     |               |             |                     |             |                                          |
| Condition1                | None                             | $\sqrt{2}$<br>$\vee$         | Action1             | None          | $\sqrt{ }$  | Action1             | <b>None</b> | $\overline{\mathscr{L}}$<br>$\mathbf{v}$ |
| Condition <sub>2</sub>    | None                             | K<br>$\checkmark$            | Action <sub>2</sub> | None          | ₹<br>$\vee$ | Action <sub>2</sub> | None        | Ł<br>$\checkmark$                        |
| Condition3                | None                             | $\mathbb{Z}$<br>$\checkmark$ | Action <sub>3</sub> | None          | ≝<br>$\vee$ | Action3             | None        | K<br>$\vee$                              |
| Operator                  | <b>None</b>                      | $\vee$                       |                     |               |             |                     |             |                                          |
|                           |                                  |                              |                     | Save<br>Clear |             |                     |             |                                          |

圖 **6-3**:**Rule** 編輯頁面

<span id="page-33-0"></span>頁面上方將顯示編輯中的規則編號,下方 Description 欄位可供使用者記錄 此規則的功能註解。在 IF-THEN-ELSE 的規則設定表格中,每則規則皆提供 3 項 IF condition,使用者可選擇設定三項 condition 間的 Operator 為 AND 或是 OR。請注意:為防止錯誤產生,此部份設定已做防呆設計:如欲使用兩個以上 的 IF condition,必須先設定 Operator 為 AND 或是 OR,才可設定 Condition2。 完成 Condition2 設定後,才可設定 Condition3。每條規則皆可設定 3 項 THEN Action 和 3 項 ELSE Action。以下將分別說明 Condition 和 Action 的設定操作。

<span id="page-34-0"></span>6.1 IF Condition

IF Condition 的設定選項如下:

- AI
- $\blacktriangleright$  DI
- **▶ DI Counter**
- DO Counter
- ▶ Internal Register
- ▶ Timer
- Schedule
- $\rightarrow$  P2P
- ▶ Rule Status

控制器所具備的 AI 和 DI channel 相關設定選項將自動出現於下拉選單 中。其他的元件選項必須在進行 IF condition 設定前,先於 Advanced Setting 完成設定,才可出現於 IF condition 選項中。在 Condition 欄位 中的下拉式選單,選擇要作為 condition 的元件,再點選右側的 查按鈕, 將跳出相關細項的設定網頁。

6.1.1 AI

使用者可以以 AI channel value 的值,作為 IF condition,設定頁 面如下:

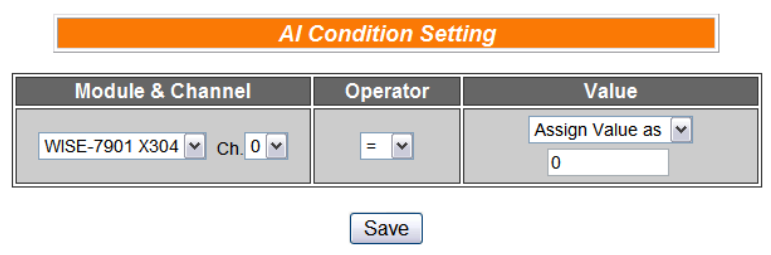

圖 **6-4**:**AI channel** 的條件設定頁面

<span id="page-34-1"></span>設定步驟如下:

- i. 由 Module & Channel 欄位的 channel 中,選擇將作為 condition 的 channel index 。
- ii. 設定 Channel Value 的判斷式。由=、>、<、>=、<=中選擇一 個適當的 operator。
- iii. 設定一個比較值。當此 AI Channel 數值與比較值的運算符合判 斷式時,此條件判斷結果將為 true。

WISE 提供 3 種數值來源與 AI 通道數值進行比較判斷。

自定數值:使用者可自定數值來進行比較判斷

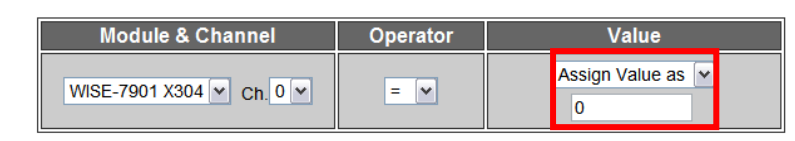

●AI 通道數值:使用者可選擇控制器上的 AI 通道數值來進行比 較判斷

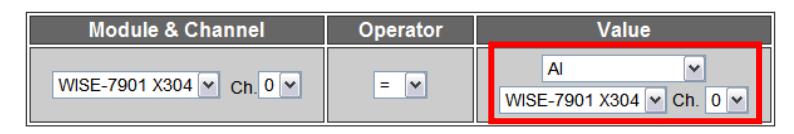

●Internal Register: 使用者可選擇已設定的 Internal Register 數值來進行比較判斷

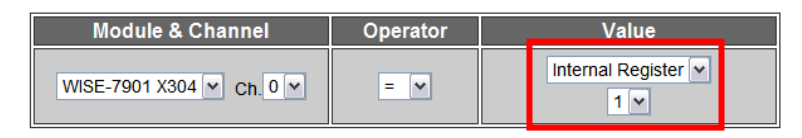

iv. 點選 Save 按鈕儲存設定, 細項設定網頁將關閉, 回到規則設定 頁面。

#### 6.1.2 DI

使用者可以以 DI channel 的值,作為 IF condition。設定頁面如下:

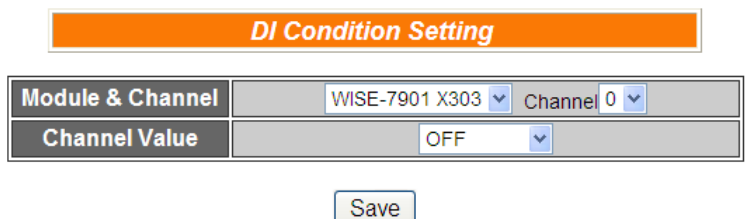

圖 **6-5**:**DI channel** 的條件設定頁面

- <span id="page-35-0"></span>i. 由 Module & Channel 欄位的 channel 中,選擇將作為 condition 的 channel index。
- ii. 設定 Channel Value 的判斷式。由 OFF、ON、ON to OFF、OFF to ON和Change中選擇一個適當的狀態。當此DI channel value 的變動符合判斷式時,此 condition 的結果為 true。其中 ON to OFF、OFF to ON 和 Change 選項,僅在 DI channel value 發 生改變的一瞬間成立,因此僅可驅動 Action 一次。
- iii. 點選 Save 按鈕儲存設定,細項設定網頁將關閉,回到規則設定 頁面。

#### 6.1.3 DI Counter

使用者可以以 DI counter 的值,作為 IF condition。設定頁面如下:

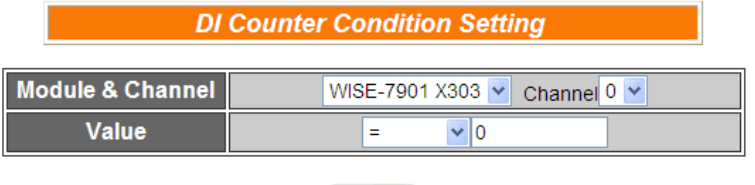

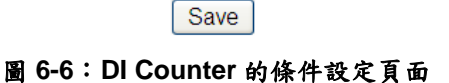

<span id="page-36-0"></span>設定步驟如下:

- i. 由 Module & Channel 欄位的 channel 中,選擇要作為 condition 的 channel index 。
- ii. 設定 counter value 的判斷式。由 =、>、<、>=、<=和 Change 當中選擇一個 operator。當此 DI counter 的數值符合判斷式時, 此 condition 的結果為 true。若選擇 Change 則不需設定比較值, 在 DI Counter 值產生變動的一瞬間成立,因此僅可驅動 Action 一次。
- iii. 點選 Save 按鈕儲存設定,點選後即關閉細項設定網頁,回到規 則設定頁面。

#### 6.1.4 DO Counter

使用者可以以 DO counter 的值,作為 IF condition。設定頁面如下:

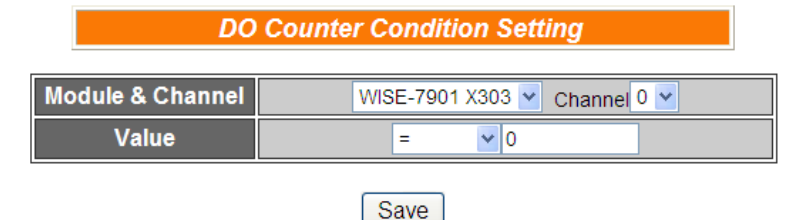

圖 **6-7**:**DO Counter** 的條件設定頁面

- <span id="page-36-1"></span>i. 由 Module & Channel 欄位的 channel 中,選擇要作為 condition 的 channel index 。
- ii. 設定 counter value 的判斷式。由 =、>、<、>=、<=和 Change 中選擇一個 operator。當此 DO counter 的數值符合判斷式時, 此 condition 的結果則為 true。若選擇 Change 則不需設定比較 值,在 DO Counter value 發生改變的一瞬間成立,因此僅可驅 動 Action 一次。
- iii. 點選 Save 按鈕儲存設定,點選後即關閉細項設定網頁,回到規

則設定頁面。

#### 6.1.5 Internal Register

使用者可以以 Internal Register 的值,作為 IF condition,設定頁 面如下:

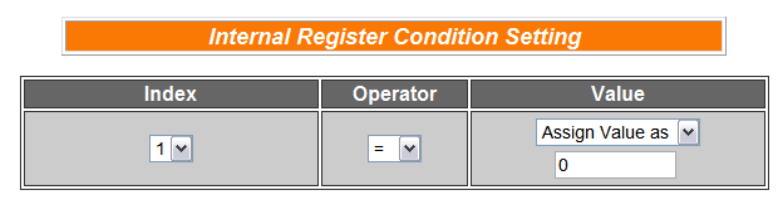

|--|

圖 **6-8**:**Internal Register** 的條件設定頁面

<span id="page-37-0"></span>設定步驟如下:

- i. 由 Index 欄位中,選擇要作為 condition 的 Internal Register index。
- ii. 設定 Internal Register 數值的判斷式。由=、>、<、>=、<=中選 擇一個適當的運算子並設定一個比較值。當此 Internal Register 與設定數值的運算符合判斷式時,此條件判斷結果將為 true。 WISE 提供 3 種數值來源與內部暫存器數值進行比較判斷:
	- 自定數值:使用者可自定數值來進行比較判斷

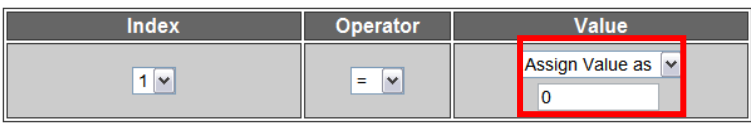

●AI 通道數值:使用者可選擇控制器上的 AI 通道數值來進行比 較判斷

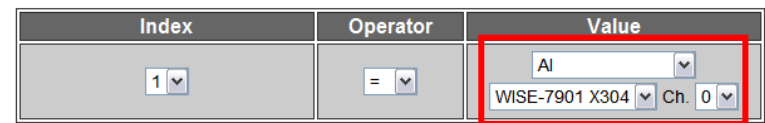

●Internal Register: 使用者可選擇已設定的 Internal Register 數值來進行比較判斷

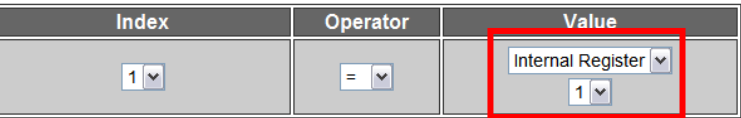

iii. 點選 Save 按鈕儲存設定,點選後即關閉細項設定網頁,回到規 則設定頁面。

#### 6.1.6 Timer

使用者可以以 Timer 的狀態作為 IF condition。設定頁面如下:

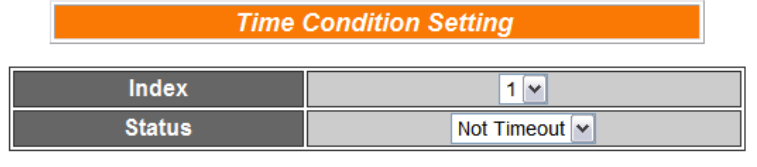

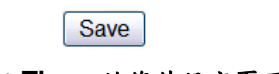

圖 **6-9**:**Timer** 的條件設定頁面

<span id="page-38-0"></span>設定步驟如下:

- i. 由 Index 欄位中,選擇要作為 condition 的 Timer index。
- ii. 由 Status 欄位中,設定狀態為 Not Timeout 或是 Timeout。當此 Timer 符合所設定的狀態時,此 condition 的結果為 true。
- iii. 點選 Save 按鈕儲存設定,點選後即關閉細項設定網頁,回到規 則設定頁面。

#### 6.1.7 Schedule

使用者可以以 Schedule 的狀態作為 IF condition。設定頁面如下:

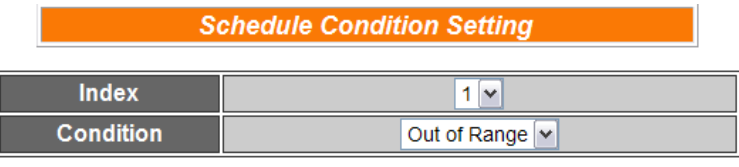

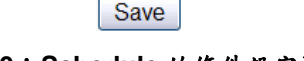

圖 **6-10**:**Schedule** 的條件設定頁面

<span id="page-38-1"></span>設定步驟如下:

- i. 由 Index 欄位中, 選擇要作為 condition 的 Schedule index。
- ii. 在 Status 欄位中,設定狀態為 Out of Range 或是 In Range。 當此 Schedule 符合所設定的狀態時, 此 condition 的結果為 true。
- iii. 點選 Save 按鈕儲存設定,點選後即關閉細項設定網頁,回到規 則設定頁面。

#### 6.1.8 P2P

使用者可以透過 P2P 功能,取得遠端 WISE 控制器的資訊(DI、AI、 DI/DO Counter 和 Internal Register)作為 IF Condition 的判斷。設 定 P2P Condition 分為兩階段:第一階段先選取 P2P 群組編號及 指定的資訊作為 Condition,第二階段則是 Condition 的細項設定。

第一階段設定頁面如下:

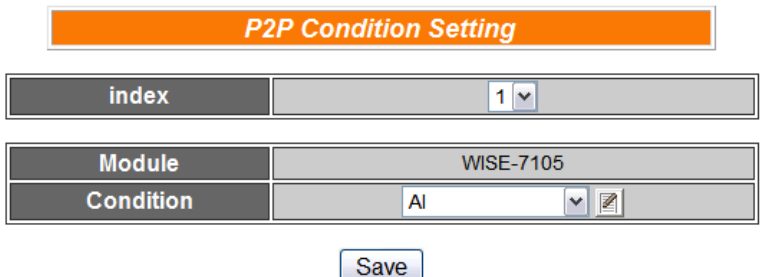

圖 **6-11**:**P2P** 的條件設定頁面

- <span id="page-39-0"></span>i. 由 Index 欄位中,選擇要作為 condition 的 P2P index。
- ii. 由 Condition 欄位中,選擇要作為 condition 的資訊。
- iii. 點選 按鈕後將跳出該資訊的細項設定網頁,隨即進入第二階 段設定。細項設定頁面如下:

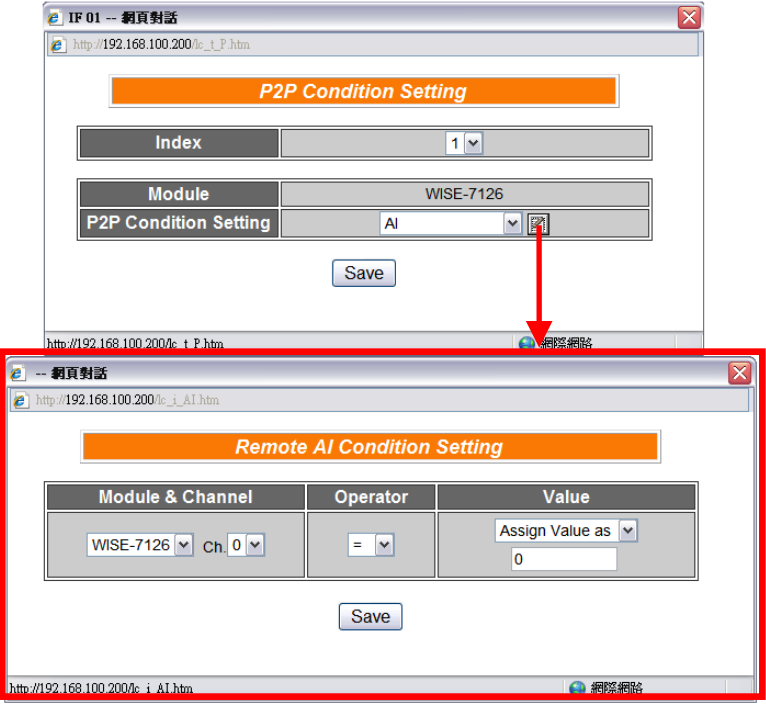

圖 **6-12**:**P2P** 的條件細項設定頁面

- <span id="page-39-1"></span>iv. 細項設定網頁的詳細說明請參考章節 [IF Condition](#page-34-0) 的 DI、AI、 DI Counter、DO Counter、Internal Register 部份。
- v. 完成細項設定後,點選 Save 按鈕儲存設定,點選後即關閉細項 設定網頁,回到 P2P 條件設定頁面。
- vi. 在 P2P 條件設定頁面點選 Save 按鈕儲存設定,點選後即關閉 P2P條件設定網頁,回到規則設定頁面。

#### 6.1.9 Rule Status

使用者可以以 Rule 運作與否的狀態作為 IF Condition。請注意,使 用者必需預先設定至少一條規則,IF Condition 選單內才可選擇 Rule Status。其設定頁面如下:

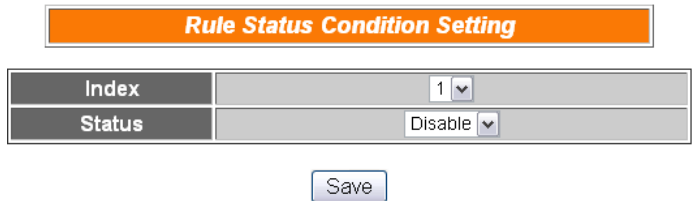

圖 **6-13**:**Rule Status** 的條件設定頁面

- <span id="page-40-0"></span>i. 由 Index 欄位中,選擇要作為 condition 的 Rule index。
- ii. 由 Status 欄位中,設定狀態為 Disable 或是 Enable。當此 Rule 符合所設定的狀態時,此 condition 的結果為 true。
- iii. 點選 Save 按鈕儲存設定,點選後即關閉細項設定網頁,回到規 則設定頁面。

#### <span id="page-41-0"></span>6.2 THEN/ELSE Action

在 THEN/ELSE Action 當中,可能出現的設定選項為:

- $\leftrightarrow$  AO
- $\bullet$  DO
- DI Counter
- ◆ DO Counter
- ♦ Internal Register
- $\blacktriangleright$  Timer
- ◆ Schedule
- $\blacktriangleright$  Email
- $\bullet$  CGI
- $\blacktriangleright$  Recipe
- $P2P$
- **Rule Status**

使用者在 Action 欄位中的 combo box, 選擇要作為 Action 的元件,再 點選右側的 查接鈕,即可進入細項設定網頁。當 IF condition 成立時, 將執行 THEN Action 設定,反之則執行 ELSE Action 設定。另外為符 合應用需求,針對某些 THEN/ELSE Action,系統提供"One Time(單次 執行)"及"Repeat(重複執行)"兩種設定選項,每個動作皆可獨立設定, 說明如下:

- "One Time(單次執行)": 表當 IF 條件(Condition)成立後, 將執行 此動作一次,執行一次後則不再執行,後續需等此 IF 條件 (Condition)出現不成立的狀況,並再度回到成立後,此動作才會 再度被執行一次。
- "Repeat(重複執行)": 表當 IF 條件(Condition)成立後, 將重複執 行此動作,直到此 IF 條件(Condition)出現不成立的狀況才停止執 行。

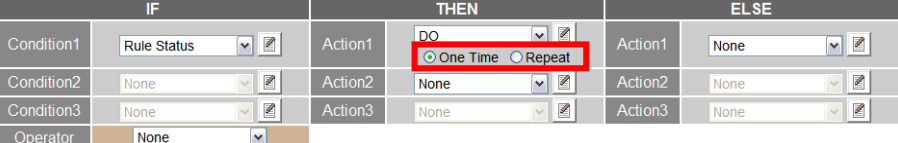

<span id="page-41-1"></span>圖 **6-14**:**"**重複執行**" & "**單次執行**"**的動作選項

#### 6.2.1 AO

使用者可以在執行 Action 中更改 AO channel value。設定介面如 下:

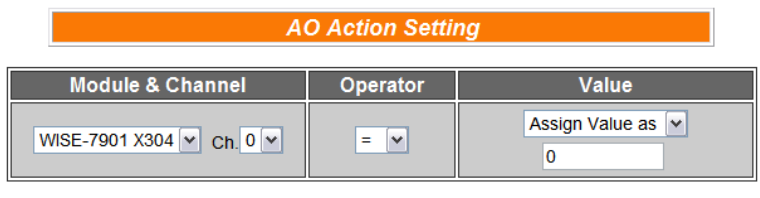

Save

圖 **6-15**:**AO channel** 的動作設定頁面

<span id="page-42-0"></span>設定步驟如下:

- i. 由 Module & Channel 欄位中,選擇 AO channel 的 index。
- ii. 在 Operator 欄位中選擇要執行的運算子類型,WISE 提供 3 種運 算子:
	- "=": 表將 AO channel 數值設定為"Value"欄數值
	- "+=": 表將原 AO channel 數值加上"Value"欄數值後,設定為 AO channel 新數值
	- "-=": 表將原 AO channel 數值減去"Value"欄數值後,設定為 AO channel 新數值
- iii. 在數值欄中, WISE 提供 4 種數值來源:
	- 自訂數值:使用者自行輸入數值

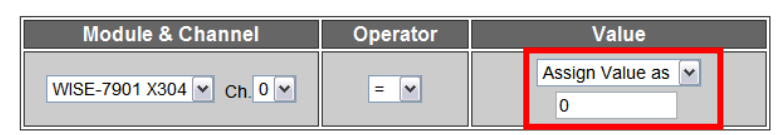

● AI 通道數值: 選擇控制器上的 AI Channel Value

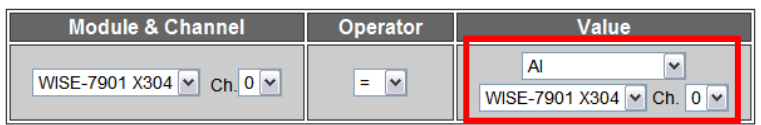

● AO 通道數值:選擇控制器上的 AO Channel Value

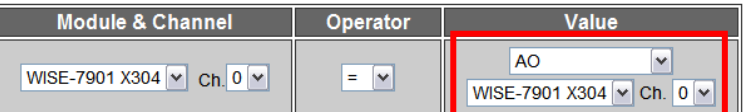

● Internal Register: 選擇 Internal Register 數值

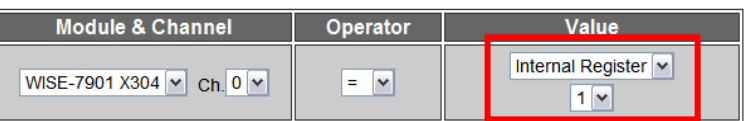

iv. 點選 Save 按鈕儲存設定,點選後即關閉細部設定網頁,回到規 則設定頁面。

### 6.2.2 DO

使用者可以在執行 Action 中更改 DO channel value。設定介面如 下:

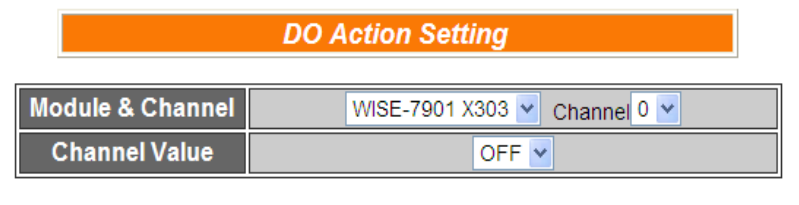

圖 **6-16**:**DO channel** 的動作設定頁面

<span id="page-43-0"></span>設定步驟如下:

- i. 由 Module & Channel 欄位中,選擇 DO channel 的 index。
- ii. 在 Channel Value 欄位中,設定 DO channel 的輸出為 OFF、 ON 或是 Pulse Output(若該 DO channel 設定 Advanced Setting 時已設定允許 Pulse Output, 此選項將出現)。
- iii. 點選 Save 按鈕儲存設定,點選後即關閉細項設定網頁,回到規 則設定頁面。

#### 6.2.3 DI Counter

使用者可以在執行 Action 中重設(Reset) DI counter。設定介面如 下:

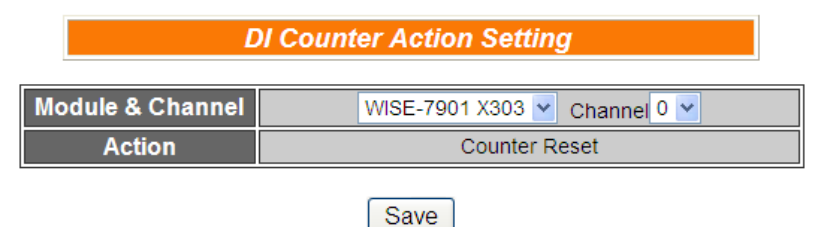

圖 **6-17**:**DI Counter** 的動作設定頁面

<span id="page-43-1"></span>設定步驟如下:

- i. 由 Module & Channel 欄位中,選擇將歸零的 DI counter index。
- ii. 點選 Save 按鈕儲存設定,點選後即關閉細項設定網頁,回到規 則設定頁面。

6.2.4 DO Counter

使用者可以在執行 Action 中重設(Reset) DO counter。設定介面如 下:

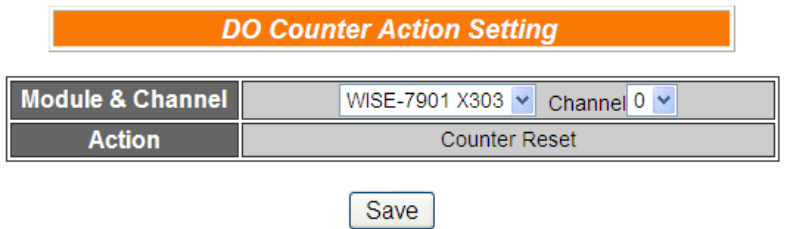

圖 **6-18**:**DO Counter** 的動作設定頁面

<span id="page-44-0"></span>設定步驟如下:

- i. 由 Module & Channel 欄位中,選擇將歸零的 DO counter index。
- ii. 點選 Save 按鈕儲存設定,點選後即關閉細項設定網頁,回到規 則設定頁面。

#### 6.2.5 Internal Register

使用者可以在執行 Action 中更改 Internal Register 的值。設定介 面如下:

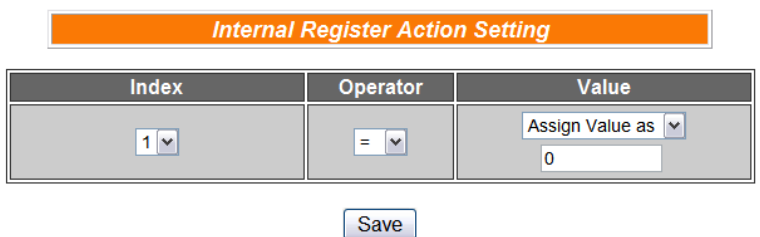

圖 **6-19**:**Internal Register** 的動作設定頁面

- <span id="page-44-1"></span>i. 由 Index 欄位中,選擇 Internal Register index(必須為已於 Advanced Setting 中勾選啟用的 Internal Register)。
- ii. 在 Operator 欄位中選擇要執行的運算子類型, WISE 提供 3 種 運算子:
	- "=": 表將 Internal Register 數值設定為"Value"欄數值
	- "+=": 表將原 Internal Register 數值加上"Value"欄數值後,設 定為 Internal Register 新數值
	- "-=": 表將原 Internal Register 數值減去"Value"欄數值後,設 定為 Internal Register 新數值
	- "\*=": 表將原 Internal Register 數值乘以"Value"欄數值後, 設 定為 Internal Register 新數值
	- "/=": 表將原 Internal Register 數值除以"Value"欄數值後, 設 定為 Internal Register 新數值
- iii. 在數值欄中, WISE 提供 4 種數值來源:
	- 自訂數值:使用者自行輸入數值

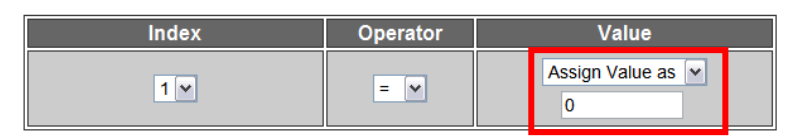

● AI 通道數值: 選擇控制器上的 AI Channel Value

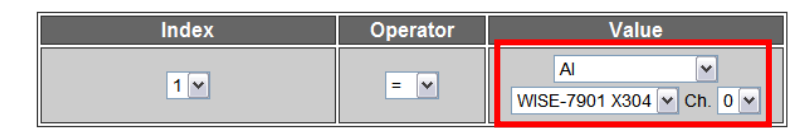

● AO 通道數值:選擇控制器上的 AO Channel Value

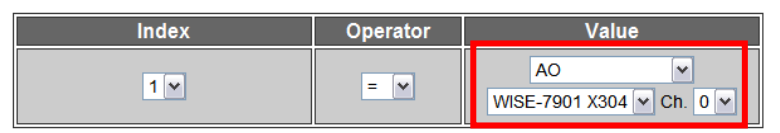

● Internal Register: 選擇 Internal Register 數值

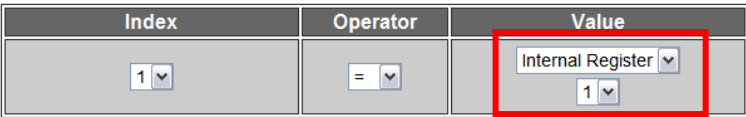

iv. 點選 Save 按鈕儲存設定,點選後即關閉細項設定網頁,回到規 則設定頁面。

#### 6.2.6 Timer

使用者可以在 Action 中,啟動或是停止某個 Timer 計時。設定介 面如下:

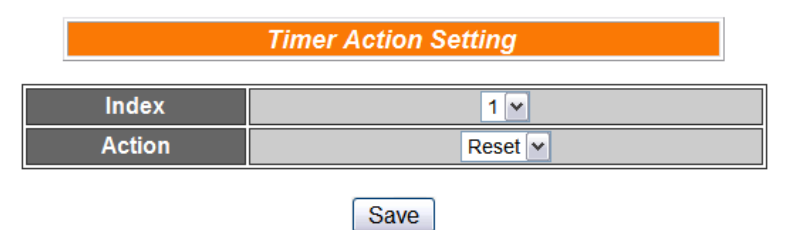

圖 **6-20**:**Timer** 的動作設定頁面

- <span id="page-45-0"></span>i. 使用者先從 Index 欄位中, 選擇 Timer index(必須為已於 Advanced Setting 中設定啟用的 Timer)。
- ii. 在 Action 欄位設定執行此 Action 時,將啟動(Start)或重置(Reset) 此 Timer。
- iii. 點選 Save 按鈕儲存設定,點選後即關閉細項設定網頁,回到規 則設定頁面。

### 6.2.7 Schedule

使用者可以在 Action 中,啟動或是停止某個 Schedule。設定介面 如下:

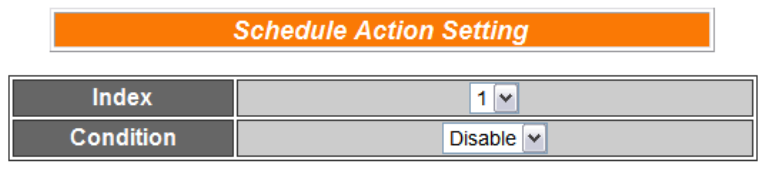

圖 **6-21**:**Schedule** 的動作設定頁面

<span id="page-46-0"></span>設定步驟如下:

- i. 由 Index 欄位中,選擇 Schedule index(必須為已於 Advanced Setting 中設定啟用的 Schedule)。
- ii. 在 Action 欄位設定執行此 Action 時將啟用(Enable)或停用 (Disable)此 Schedule。
- iii. 點選 Save 按鈕儲存設定,點選後即關閉細項設定網頁,回到規 則設定頁面。

#### 6.2.8 Email

使用者可以在 Action 中,設定啟動發送 Email 至特定 Email 群組。 設定介面如下:

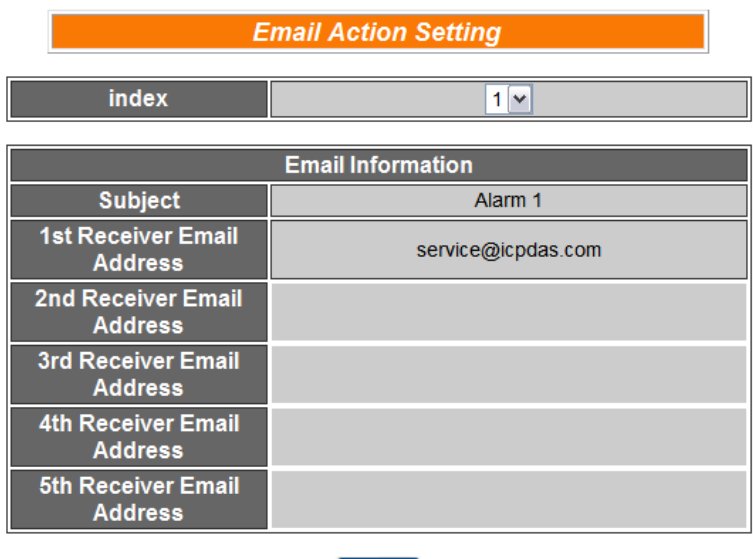

<span id="page-46-1"></span>圖 **6-22**:**Email** 的動作設定頁面

Save

設定步驟如下:

- i. 由 Index 欄位中,選擇已設定的 Email 群組 index。選擇 Index 之後,下方欄位將顯示此 Email 群組相關設定內容,使用者可檢 視此 Email 群組是否為正確選擇。
- ii. 若選擇無誤,點選 Save 按鈕儲存設定,點選後即關閉細項設定 網頁,回到規則設定頁面。

#### 6.2.9 CGI

使用者可以在 Action 中,執行某項 CGI。設定介面如下:

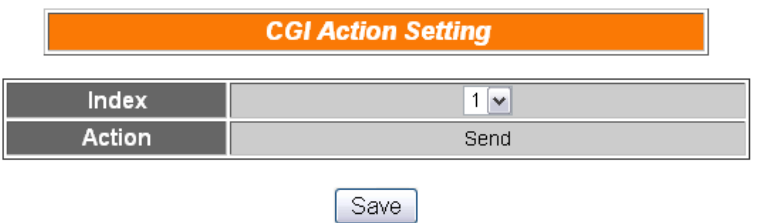

圖 **6-23**:**CGI** 的動作設定頁面

<span id="page-47-0"></span>設定步驟如下:

- i. 使用者先從 Index 欄位中, 選擇 CGI index(必須為已於 Advanced Setting 中設定啟用的 CGI Command)。
- ii. 點選 Save 按鈕儲存設定,點選後即關閉細項設定網頁,回到規 則設定頁面。

#### 6.2.10 Recipe

使用者可以在 Action 中,執行某項 Recipe。設定介面如下:

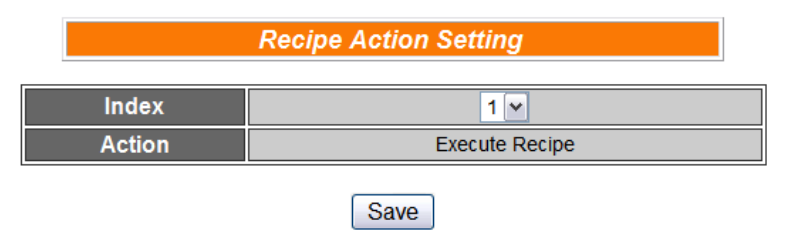

圖 **6-24**:**Recipe** 的動作設定頁面

- <span id="page-47-1"></span>i. 使用者先從 Index 欄位中,選擇 Recipe index(必須為已設定儲 存的 Recipe)。
- ii. 點選 Save 按鈕儲存設定,點選後即關閉細項設定網頁,回到規 則設定頁面。

#### 6.2.11 P2P

使用者可以透過 P2P 功能,設定遠端 WISE 控制器的數據(DO、 AO 或 Internal Register)以作為 THEN/ELSE Action。設定 P2P Action 分為兩階段:第一階段先選取 P2P 群組編號及指定的資訊 作為 Action, 第二階段則是細項設定。第一階段設定頁面如下:

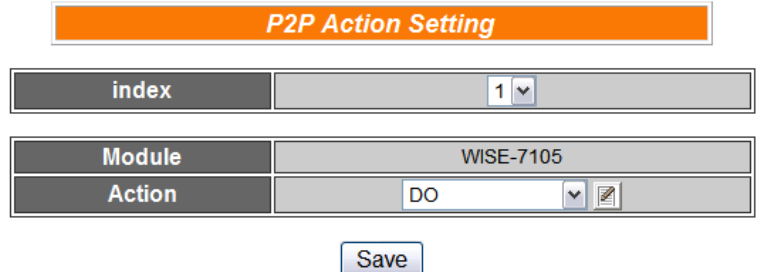

圖 **6-25**:**P2P** 的動作設定頁面

- <span id="page-48-0"></span>i. 由 Index 欄位中,選擇要作為 action 的 P2P index。
- ii. 由 Action 欄位中,選擇要作為 action 的資訊。
- iii. 點選 海按鈕後將跳出該資訊的 Action 細項設定網頁,隨即進入 第二階段設定。細項設定頁面如下:

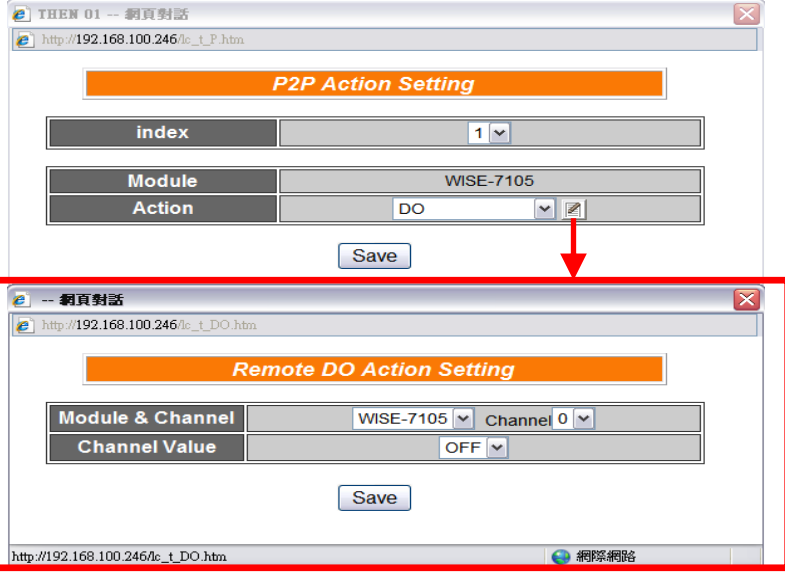

圖 **6-26**:**P2P** 的動作細項設定頁面

- <span id="page-48-1"></span>iv. 細項設定網頁的詳細說明請參考章節 [THEN/ELSE Action](#page-41-0) 的 DO、AO及 Internal Register 部份。請注意, 在 P2P 功能的 AO 和 Internal Register Action 中,所提供的 Operator 只有"=", 並 不支援"+="和"-="。
- v. 細項設定完成後,點選 Save 按鈕儲存設定,點選後即關閉細項 設定網頁,回到 P2P 條件設定頁面。

vi. 在 P2P 條件設定頁面點選 Save 按鈕儲存設定,點選後即關閉 P2P條件設定網頁,回到規則設定頁面。

#### 6.2.12 Rule Status

使用者可以在 Action 中,啟動或是停止某個 Rule 運作。設定介面 如下:

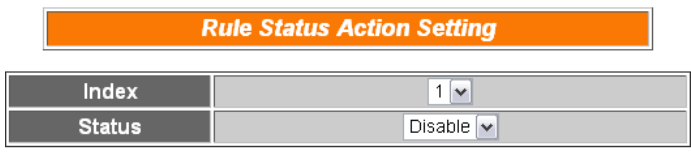

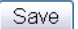

圖 **6-27**:**Rule Status** 的動作設定頁面

- <span id="page-49-0"></span>i. 使用者先從 Index 欄位中, 選擇 Rule index(必須為已設定儲存 的 Rule)。
- ii. 在 Status 欄位設定執行此 Action 時,將啟動(Enable)或停止 (Disable)此 Rule。
- iii. 點選 Save 按鈕儲存設定,點選後即關閉細項設定網頁,回到規 則設定頁面。

#### <span id="page-50-0"></span>6.3 Summary of the Rules

設定完成一則規則所有相關 IF condition 和 THEN/ELSE action 後, 回 到規則編輯頁面,點選 Save 按鈕即可儲存此則規則的設定。若需清除 此則規則的所有設定,可點選 Clear 按鈕清除所有設定,再點選 Save 按鈕即可儲存此清除的動作。如下圖所示:

| <b>Rules Setting Page</b>   |                                               |                     |                                                                            |                     |                                                                                  |  |  |
|-----------------------------|-----------------------------------------------|---------------------|----------------------------------------------------------------------------|---------------------|----------------------------------------------------------------------------------|--|--|
| Rule1<br><b>Description</b> |                                               |                     |                                                                            |                     |                                                                                  |  |  |
|                             | <b>ELSE</b><br>IF<br><b>THEN</b>              |                     |                                                                            |                     |                                                                                  |  |  |
| Condition1                  | $\triangledown$ 2<br><b>Internal Register</b> | Action1             | $\vee$ 2<br><b>DO</b><br>$\odot$ One Time $\odot$ Repeat                   | Action1             | $\vee$ $\neq$<br><b>SMS</b><br>⊙ One Time<br>Repeat                              |  |  |
| Condition <sub>2</sub>      | $\sqrt{2}$<br><b>Timer</b>                    | Action <sub>2</sub> | $\blacktriangledown$ 2<br><b>DO Counter</b><br>⊙ One Time<br>Repeat        | Action <sub>2</sub> | $\triangledown$<br>CGI<br>⊙ One Time<br>Repeat                                   |  |  |
| Condition3                  | $\triangledown$<br>AI                         | Action3             | $\boxed{\mathbf{v}}$ $\boxed{\mathbf{z}}$<br>Email<br>⊙ One Time<br>Repeat | Action <sub>3</sub> | $\blacktriangledown$ $\boxtimes$<br>P <sub>2</sub> P<br>$O$ Repeat<br>⊙ One Time |  |  |
| Operator                    | <b>AND</b><br>$\checkmark$                    |                     |                                                                            |                     |                                                                                  |  |  |
| Clear<br>Save               |                                               |                     |                                                                            |                     |                                                                                  |  |  |

圖 **6-28**:規則的儲存和清除按鈕

<span id="page-50-1"></span>儲存任何一則規則之後,將自動跳回規則設定的主頁,主頁上將顯示目 前所有已設定規則的詳細內容,如下圖所示:

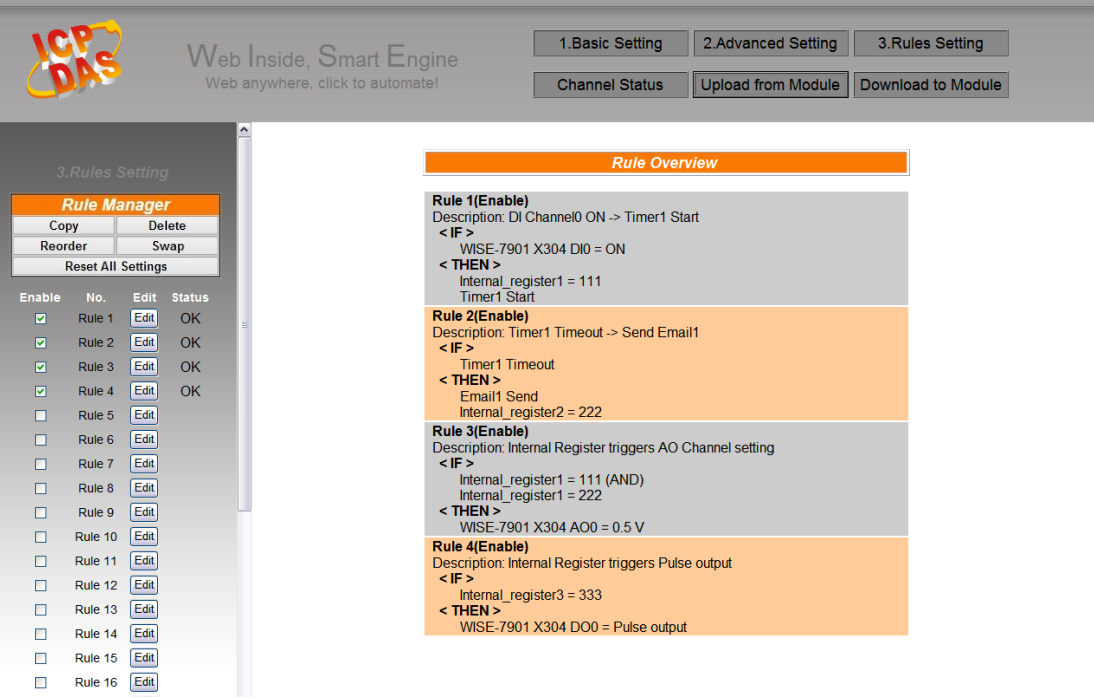

圖 **6-29**:所有規則的描述總表

<span id="page-50-2"></span>使用者也可點選"Rules Setting"按鈕顯示目前所有已設定規則的詳細內 容。若已建立一則或以上的規則,即可下載規則至 WISE 控制器。

#### <span id="page-51-0"></span>6.4 Rule Manager

Rule Manager 提供四項功能可在編輯規則的過程中,複製已完成編輯 的規則至其它規則,或更換規則的執行順序。Rule manager 的功能表如 下圖所示:

| <b>Rule Manager</b>       |               |
|---------------------------|---------------|
| Copy                      | <b>Delete</b> |
| Reorder                   | Swap          |
| <b>Reset All Settings</b> |               |

圖 **6-30**:**Rule Manager** 設定頁面

<span id="page-51-1"></span>Rule manager 的五項功能為:

◆ Copy:將已完成編輯的規則內容複製至其它規則。點選 Copy 按鈕 之後,將跳出下面的視窗:

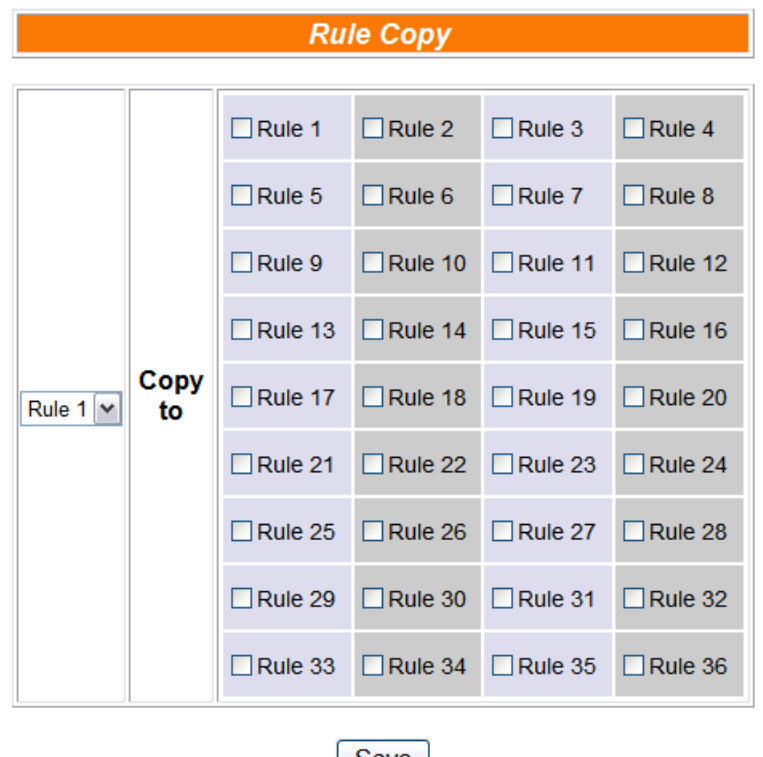

Save

圖 **6-31**:**Rule Copy** 的設定頁面

<span id="page-51-2"></span>在第一個欄位的下拉式選單中選擇將複製的規則項目,再於右端的欄 位中勾選規則複製的目的地(可複數勾選目的地)。勾選後點選 Save 按 鈕完成規則複製。

◆ Reset: 清除已編輯的規則。點選 Reset 按鈕之後,將跳出以下視 窗: **Rule Reset**  $\Box$ Rule 2  $\Box$ Rule 3  $\Box$ Rule 1  $\Box$  Rule 4 Save

圖 **6-32**:**Rule Reset** 的設定頁面

<span id="page-52-0"></span>視窗中將列出所有已編輯的規則編號,勾選欲清除的規則編號,點選 Save 按鈕後將清除該規則的編輯內容。

◆ Reorder: 重新編排已編輯規則的執行順序。點選 Reorder 按鈕後, 將跳出以下視窗:

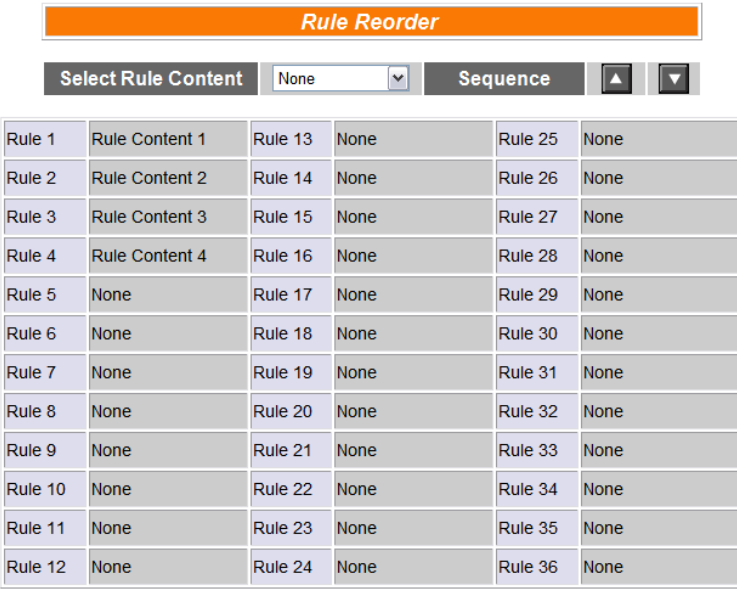

Save

圖 **6-33**:**Rule Reorder** 的設定頁面

<span id="page-52-1"></span>視窗最上方為工具選單,包含一個下拉式選單可用以選擇欲設定的規 則,及一組上移、下移按鈕。視窗的下方列有36則規則的總表,已 編輯的規則將於右側欄顯示"Rule Content"字樣,未編輯則顯示"None" 字樣。欲重新編排已編輯規則的順序,請先於下拉式選單中選擇要移 動的規則內容,選定該規則內容後,在下方規則總表中的此規則將由 一般的黑色字體轉變為醒目藍色字體。再以上移或下移按鈕將該規則 內容移至適當位置,最後點選 Save 按鈕儲存此變更結果。

◆ Rule Swap:將兩則規則的內容互換。點選 Swap 按鈕後,將跳出 下面的視窗:

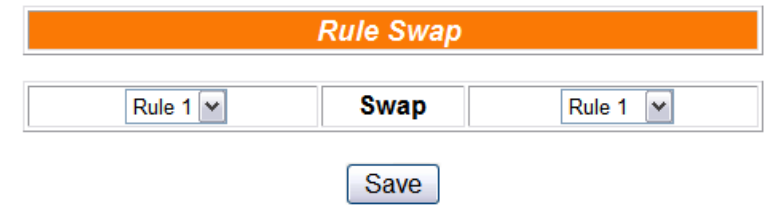

圖 **6-34**:**Rule Swap** 的設定頁面

<span id="page-53-0"></span>在左側的下拉式選單中,選擇第一則規則(僅可選擇目前已編輯的規 則);再於右側的下拉式選單中選擇第二則規則(可包含未編輯的規 則)。選定後,點選 Save 按鈕,此兩則選定規則的內容將互換。

◆ Reset All Settings: 將網頁上的所有設定清除(包含基本設定、進階 設定與邏輯規則設定),適用於當使用者想重新編輯 WISE 控制器的所 有設定時使用。若只想重新編輯邏輯規則,則建議使用上述的"Reset" 功能即可。如果不慎誤按了此按鍵,可以按下第八章所介紹的"規則讀 取"按鈕,即可重新將規則檔由控制器端讀取回網頁端。

# <span id="page-54-0"></span>**7** 規則下載**(Download to Module)**

此按鈕的功能為將已於 Web UI 設定完成的規則,下載至 WISE 控制器中。 當點選"Download to Module"按鈕後,即開始下載,並顯示目前下載的進度,如 下圖:

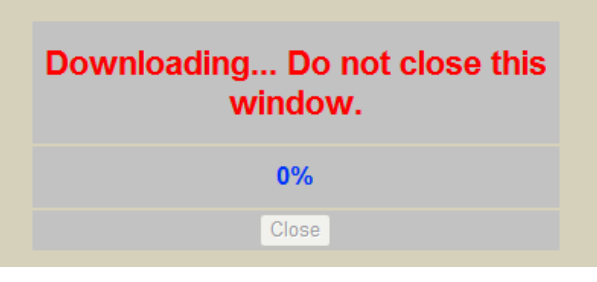

圖 **7-1**:**Download to Module** 的進度頁面

<span id="page-54-1"></span>完成下載後,子視窗的內容將顯示已完成下載與儲存程序,如下圖所示:

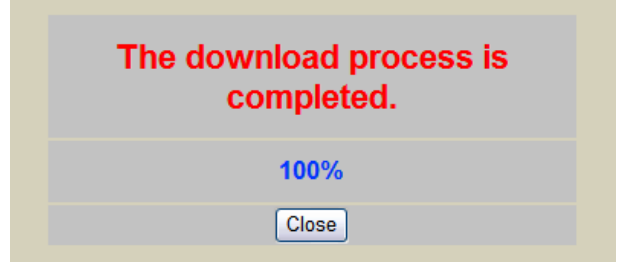

圖 **7-2**:**Download to Module** 的完成頁面

<span id="page-54-2"></span>使用者點選"Close"按鈕後將回到原設定視窗。在完成下載3秒鐘之後,WISE 控制器將自行重新開機,並開始執行先前所下載的規則。此時網頁上還記錄著先 前所編輯的所有內容,使用者可以繼續新增或修改規則。

# <span id="page-55-0"></span>**8** 規則上傳**(Upload from Module)**

此按鈕的功能為將已下載並儲存於 WISE 控制器中的規則上傳至設定網頁 以進行修改。點選"Upload from Module"按鈕後,將跳出下面的視窗顯示上傳進 度:

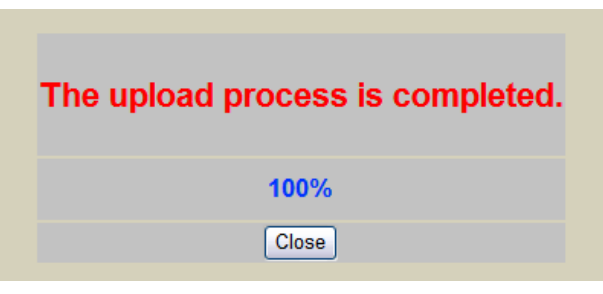

圖 **8-1**:**Upload From Module** 的完成頁面

<span id="page-55-1"></span>點選"Close"按鈕即可完成上傳並關閉上傳視窗。此時儲存於控制器的規則 已匯入網頁中,使用者可以進行修改並將修改後的規則再次下載。

# <span id="page-56-0"></span>**9** 資訊顯示**(Channel Status)**

點選 Channel Status 將顯示一個簡易的資訊監視頁面,使用者不需透過 SCADA 軟體,也可監看 WISE 控制器上的重要資訊。Channel Status 的介面如 下:

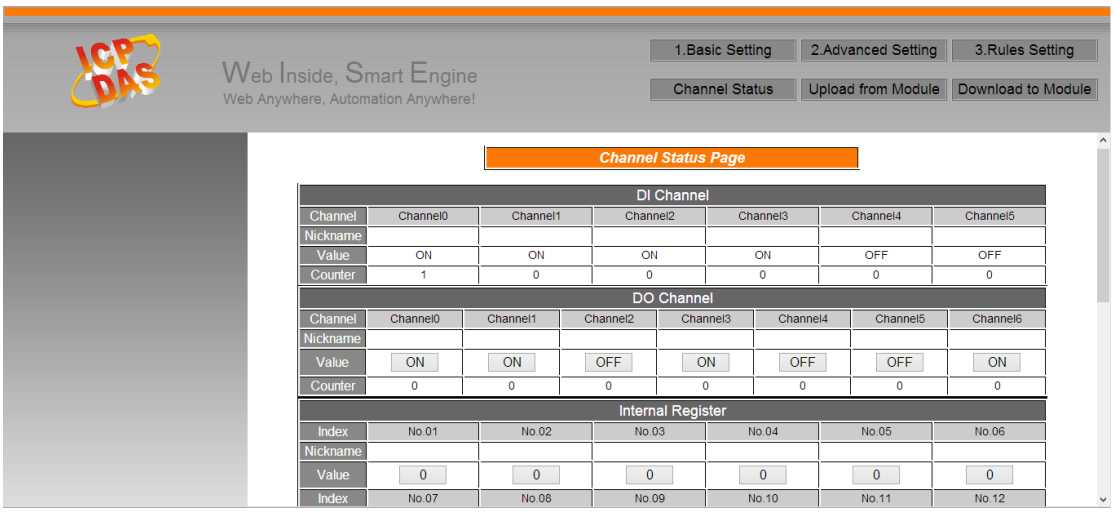

圖 **9-1**:**Channel Status** 的頁面

<span id="page-56-1"></span>在 Channel Status 頁面中,將顯示該控制器的 DI/DO/AI/AO channel value、 DI/DO counter、以及 Internal Register 等項數值,使用者先前於各 I/O Channel 所設定的 Nickname 也將顯示於此頁面。使用者可由此頁面中的 DO/AO 數值按鈕直接變更控制器上的 DO/AO 通道數值;或是透過 IR 數值 按鈕變更各 Internal Register 數值。此頁面每 10 秒將更新一次,即時顯示 出控制器的各項數值。

# <span id="page-57-0"></span>**10 LED** 顯示

在 WISE-7901D 控制器上,附有一個五位數的 7-segment LED 顯示器。 WISE 控制器利用此 LED 顯示器,依序動態顯示控制器的網路資訊及 channel 數據,顯示方式如下圖所示:

<span id="page-57-1"></span>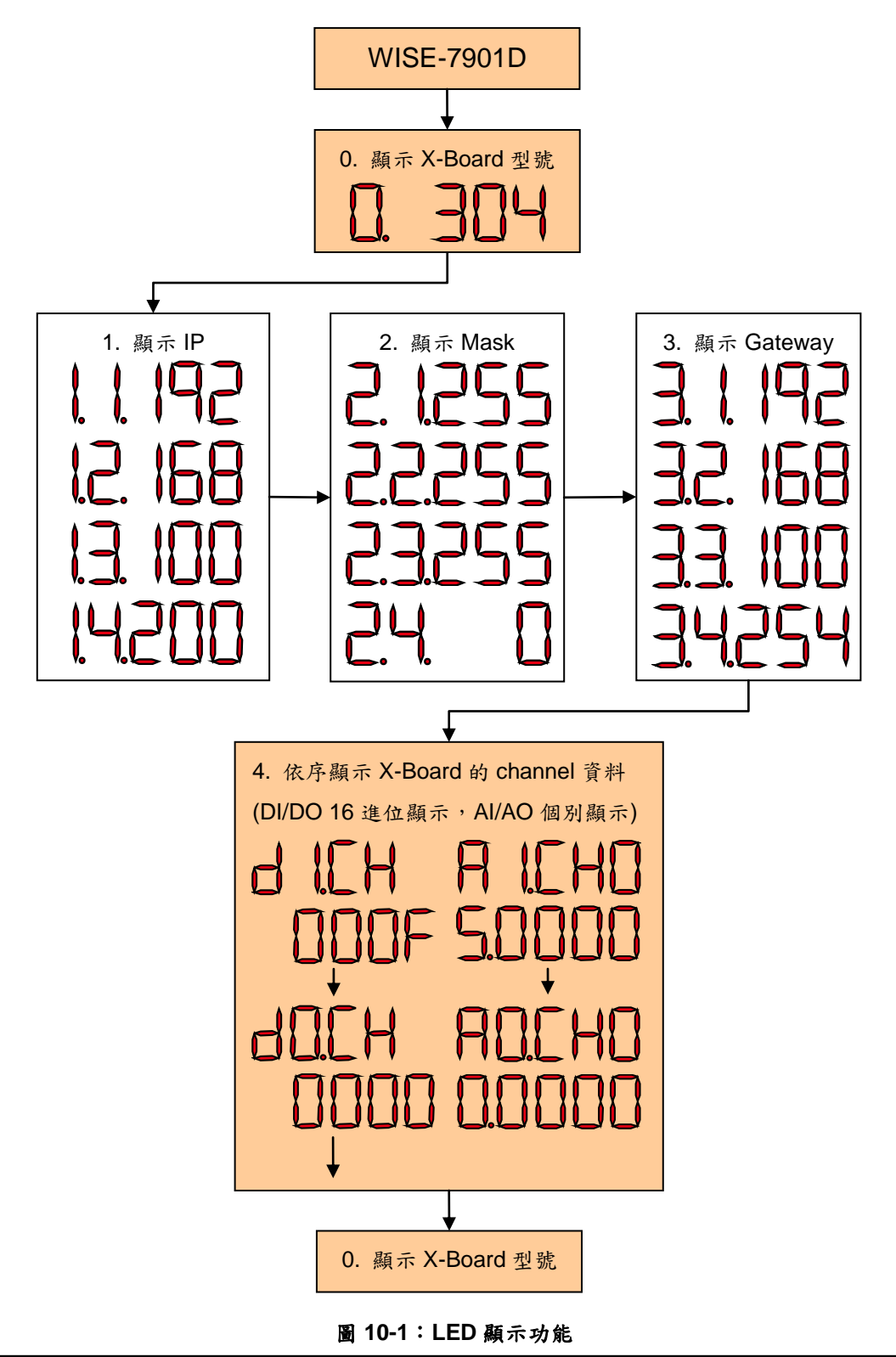

# <span id="page-58-0"></span>**11** 韌體更新**(Firmware Update)**

#### <span id="page-58-1"></span>11.1 軟體概述

WISE Firmware Uploader 為一工具軟體,用以更新 WISE 控制器上的 韌體(firmware)程式。使用者在取得最新版本的 WISE 韌體程式後,透過此 軟體工具操作介面的點選操作,即可更新控制器上的WISE 韌體程式。

執行本軟體所需的系統需求如下:

- 作業系統: Windows Server 2003、Windows Server 2008、Windows Vista、Windows XP。
- 系統需安裝 Microsoft .NET Framework Version 2.0(或以上的版本)
	- Microsoft .Net Framework Version 2.0 下載網址: [http://www.microsoft.com/downloads/details.aspx?FamilyID=0](http://www.microsoft.com/downloads/details.aspx?FamilyID=0856eacb-4362-4b0d-8edd-aab15c5e04f5&DisplayLang=en) [856eacb-4362-4b0d-8edd-aab15c5e04f5&DisplayLang=en](http://www.microsoft.com/downloads/details.aspx?FamilyID=0856eacb-4362-4b0d-8edd-aab15c5e04f5&DisplayLang=en)
	- Microsoft .Net Framework Version 3.5 下載網址: [http://www.microsoft.com/downloads/details.aspx?familyid=3](http://www.microsoft.com/downloads/details.aspx?familyid=333325FD-AE52-4E35-B531-508D977D32A6&displaylang=en) [33325FD-AE52-4E35-B531-508D977D32A6&displaylang=en](http://www.microsoft.com/downloads/details.aspx?familyid=333325FD-AE52-4E35-B531-508D977D32A6&displaylang=en)

#### <span id="page-58-2"></span>11.2 安裝及移除 WISE Firmware Uploader

11.2.1 安裝 WISE Firmware Uploader

WISE Firmware Uploader 的安裝程序說明如下:

- 取得 WISE Firmware Uploader 的安裝檔案 (WISE Firmware Uploader Setup V2.0.exe)。
- 點選此安裝檔案,系統隨即進入下述畫面,點選〔Next〕。

<span id="page-58-3"></span>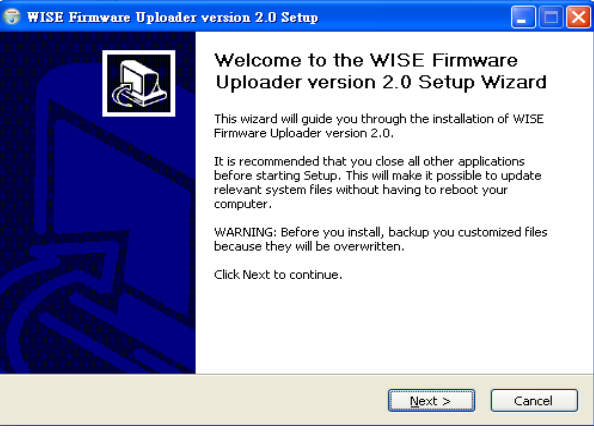

圖 **11-1**:開始安裝 **WISE Firmware Uploader**

● 選擇 WISE Firmware Uploader 的安裝目錄路徑,點選〔Install〕。

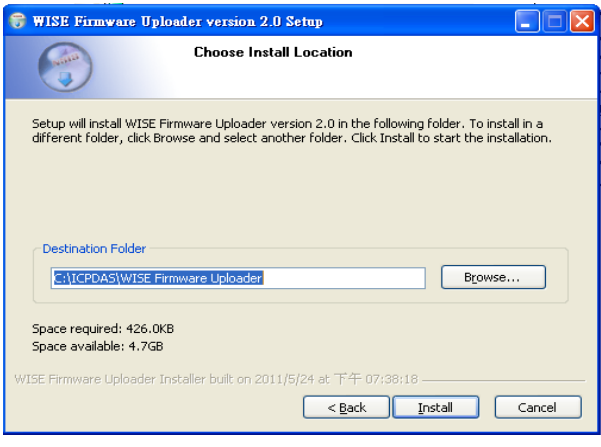

圖 **11-2**:選擇 **WISE Firmware Uploader** 安裝路徑

<span id="page-59-0"></span>進入軟體安裝程序。

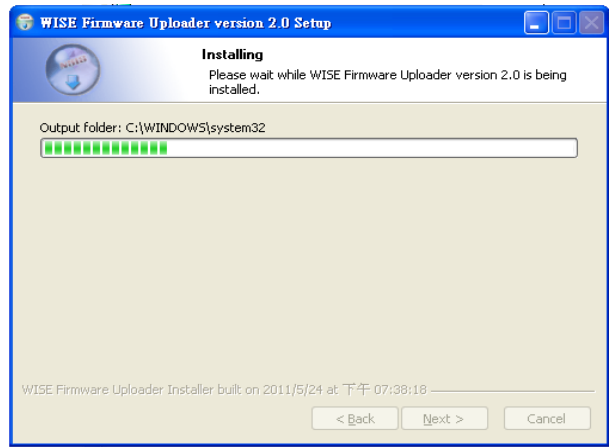

圖 **11-3**:**WISE Firmware Uploader** 安裝中

<span id="page-59-1"></span>● 安裝完成後,點選〔Finish〕結束安裝程式。

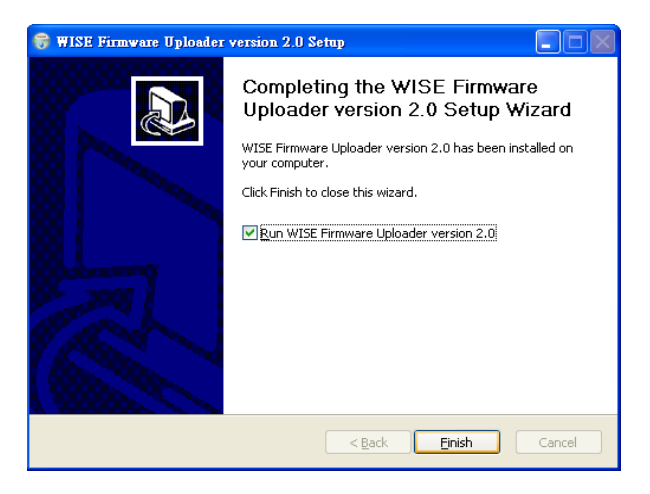

<span id="page-59-2"></span>圖 **11-4**:**WISE Firmware Uploader** 安裝完成

#### 11.2.2 移除 WISE Firmware Uploader

移除 WISE Firmware Uploader 的方式,就明如下:

● 執行〔開始〕→〔所有程式〕→〔ICPDAS〕→〔WISE〕,在〔WISE〕 單元中點選"Uninstall"選項。

| Microsoft Office Exc | m<br>Utility                    | MD_104    |                          |
|----------------------|---------------------------------|-----------|--------------------------|
|                      | <b>E</b> ICPDAS                 | WISE<br>肅 | WISE Figures Holooder    |
| ú<br>W21DIC          | SQLCE DesktopManager            | ۱         | Uninstall                |
|                      | <b>THE National Instruments</b> |           |                          |
| 所有程式(P)              | <b>In Microsoft Office</b>      |           |                          |
|                      | mm Inno Setup 5                 |           |                          |
|                      | <b>m</b> InstallShield          |           |                          |
| 開始<br>崎收             | PISO-PS400<br>m                 |           | 靊<br>WISE Firmware Uploa |

圖 **11-5**:**WISE Firmware Uploader** 移除捷徑

<span id="page-60-0"></span>系統隨即進入下述畫面,點選〔Next〕。

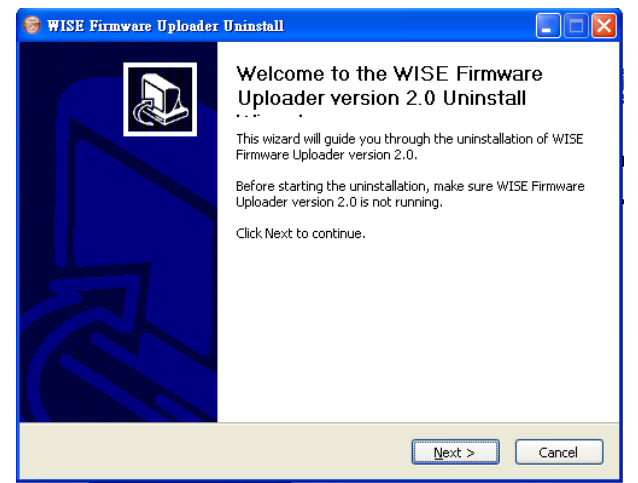

圖 **11-6**:開始移除 **WISE Firmware Uploader**

<span id="page-60-1"></span>**●** 進入下述畫面後,點選〔Uninstall〕。

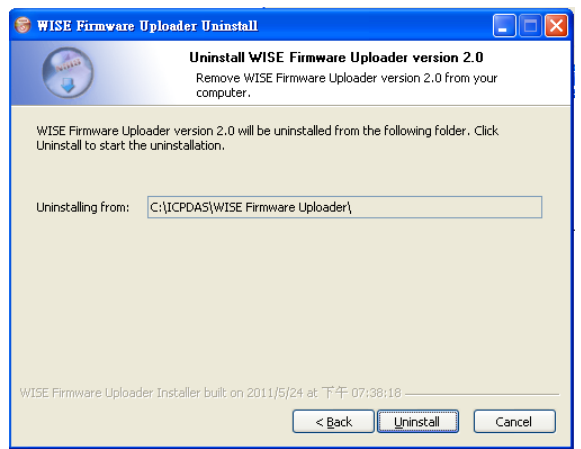

<span id="page-60-2"></span>圖 **11-7**:從安裝的路徑中移除 **WISE Firmware Uploader**

系統完成 Uninstall 程序。

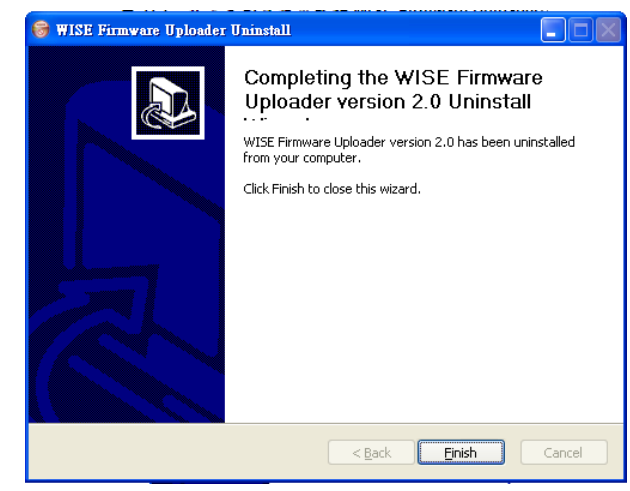

圖 **11-8**:**WISE Firmware Uploader** 移除完成

<span id="page-61-1"></span><span id="page-61-0"></span>11.3 更新 WISE Firmware

更新控制器上的 WISE Firmware 韌體程式步驟如下。

- 11.3.1 安裝前準備
	- 請與ICP DAS連絡或於WISE 產品網址(http://wise.icpdas.com/) 取得最新版本的 WISE Firmware 韌體程式,並將其儲存於 WISE Firmware Uploader 所安裝的電腦內。
	- 將欲更新 WISE Firmware 韌體程式的控制器連接至網路,確認 該控制器的IP 位置資訊,以供後續作業使用。
- 11.3.2 啟動 WISE Firmware Uploader
	- 以 Windows XP 的開始功能表為例,執行〔Start〕→〔All Programs ] → [ICPDAS ] → [WISE ] 後, 點選"WISE Firmware Uploader" 即可啟動此工具。

<span id="page-61-2"></span>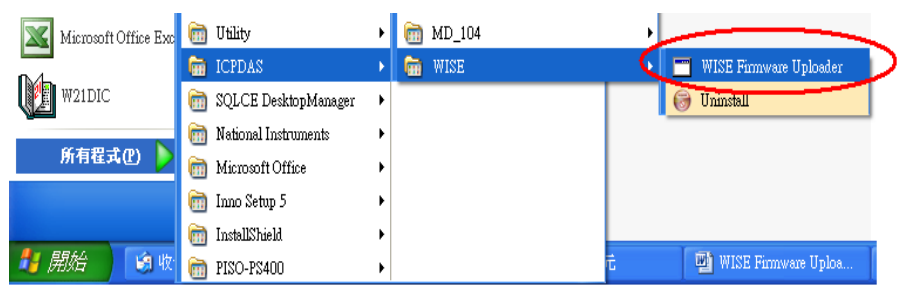

圖 **11-9**:**WISE Firmware Uploader** 執行捷徑

11.3.3 選擇 WISE 控制器類型

設定欲更新 WISE Firmware 韌體程式的 WISE 控制器類型 為"WISE 4000, 71xx & 790x Series", 請參考下列圖檔。

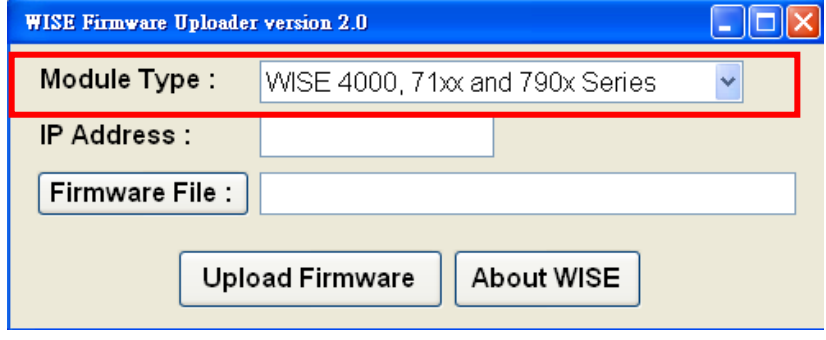

圖 **11-10**:選擇 **WISE** 控制器類型

<span id="page-62-0"></span>11.3.4 設定控制器 IP 位置

設定欲更新 WISE Firmware 韌體程式的控制器 IP 位置,請參考下 列圖檔。

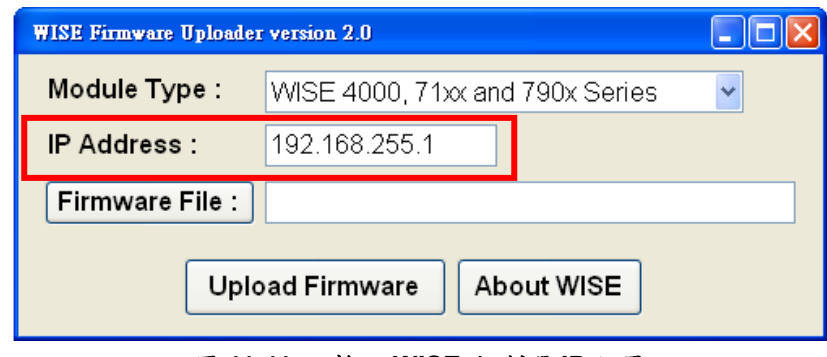

圖 **11-11**: 輸入 **WISE** 控制器 **IP** 位置

<span id="page-62-1"></span>11.3.5 選取 WISE Firmware 韌體程式

點選"Firmware File"按鈕,透過檔案對話視窗(File Dialog Box)選 擇正確的 WISE Firmware 韌體程式版本,請參考下列圖檔。

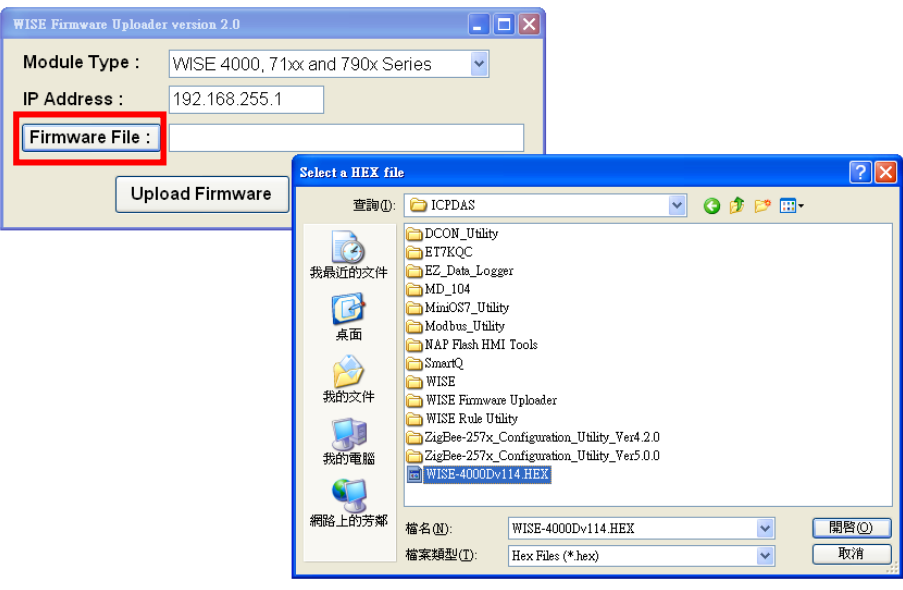

圖 **11-12**:選擇韌體更新檔

<span id="page-63-0"></span>11.3.6 上傳 WISE Firmware 韌體程式

點選"Upload Firmware"按鈕,即可進行控制器的 WISE Firmware 韌體更新。

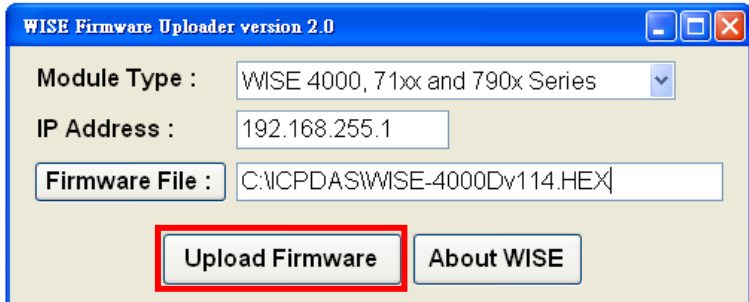

圖 **11-13**:點選 **Upload File** 來啟動更新程序

<span id="page-63-1"></span>當WISE Firmware 韌體開始進行更新時,WISE Firmware Uploader 將顯示目前的更新進度。

<span id="page-63-2"></span>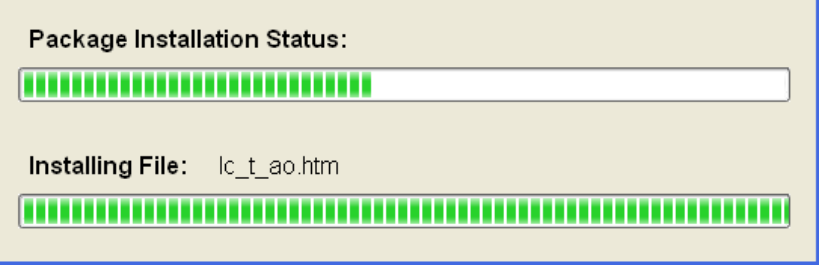

#### 圖 **11-14**:新韌體更新中

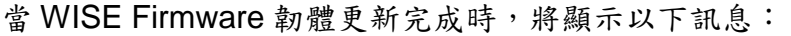

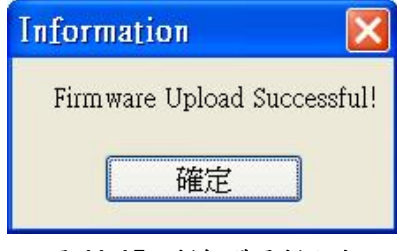

圖 **11-15**:新韌體更新完成

<span id="page-64-0"></span>11.3.7 Reset 控制器

當 Firmware 韌體更新完成後, WISE 控制器會自動重新開機,開 機完成後,系統即以更新後的 Firmware 進行運作。

# <span id="page-65-0"></span>附錄一:**Modbus Address Table**

WISE 控制器可藉由 Modbus TCP 通道與一般 SCADA 軟體進行資訊傳遞。請注 意:

- 位址規格為 **Base 0**
- **位址以 10 進位表示**
- **NetID 預設值為 1**,可於 Ethernet Setting 頁面中修改(請參考"4.3 Ethernet Setting"單元)
- Port 預設值為 502,可於 Ethernet Setting 頁面中修改(請參考"4.3 Ethernet Setting"單元)
- 標示格式為 **Float** 的資料(AI channel value、AO channel value 或 Internal Register 等),每筆資料皆使用兩個 register 組合而成。可參考下面程式碼 將取回的 Register 處理為浮點數:

```
float register_to_float(short r1, short r2)
{
    float f;
    int a = 8f;
     *a = r1;
     a++;
     a = r2:
    return f;
}
```
其中需注意的是:依照編譯器的不同(big endian 或 little endian),浮點數的 組成順序可能不同。例如:若 r1 代表位址 30040 的 register, r2 代表位址 30041 的 register, 如欲將 r1 和 r2 組成浮點數, 在 big endian 的系統需呼 叫:

```
float value = register_to_fload(r1, r2);
```
而若是在 little endian 的系統則必須呼叫:

```
float value = register_to_fload(r2, r1);
```
PS:若使用者無法確認編譯器種類,可分別嘗試這兩項類別,找出正確的 數據。

# **1. System Data**

WISE-790x 系統資訊的 Modbus address 如下表所示:

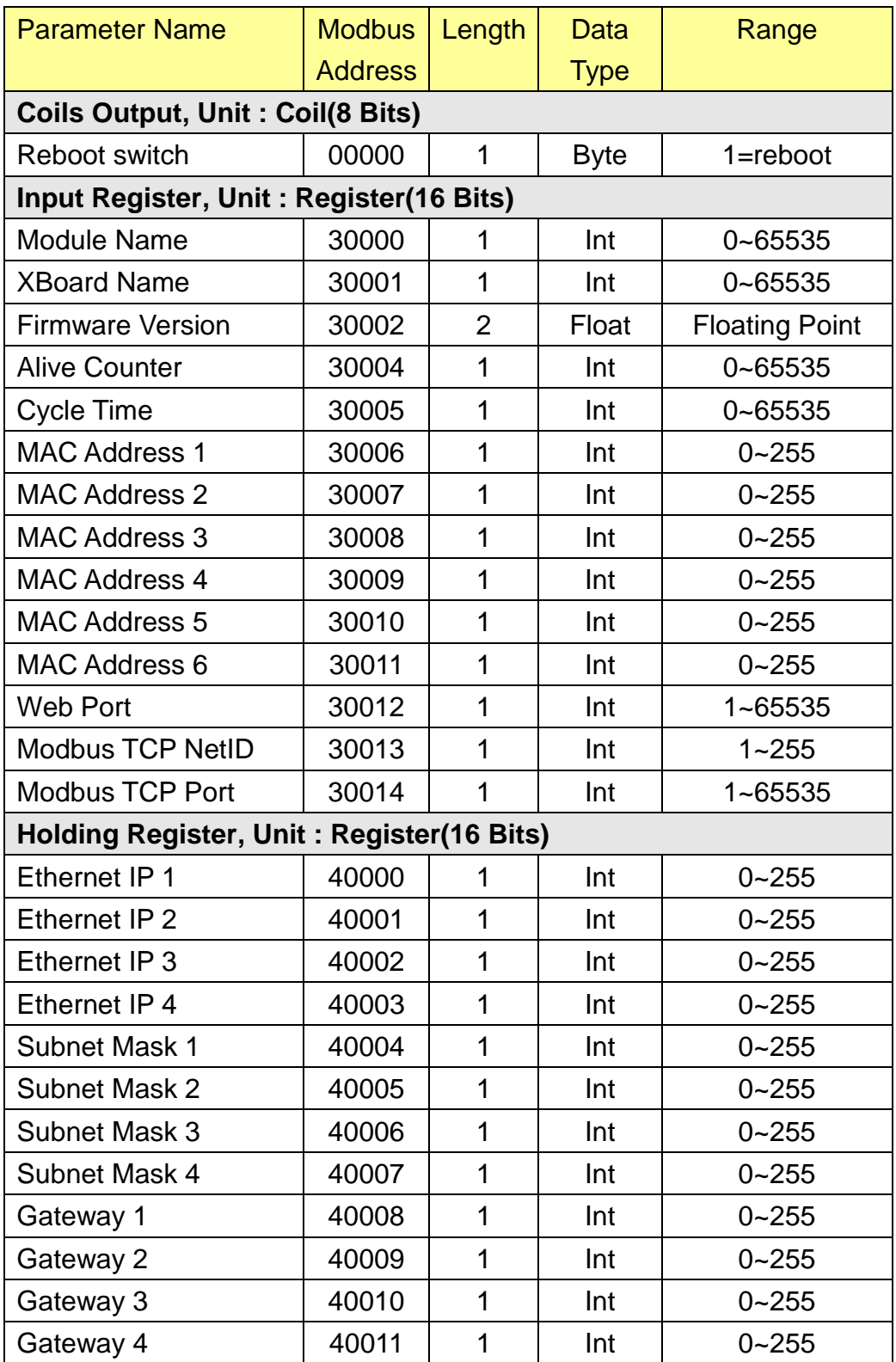

#### **2. Channel Data**

以下依照 WISE-790x 所支援 X-Board 模組,列出各模組通道的 Modbus address table:

# **X-Board (Maximum 14 DI**、**13 DO**、**7 AI**、**4 AO channel)**

下表列出所有 X-Board 的通道集合,請使用者根據所使用的 X-Board 通道 數量查詢位址。

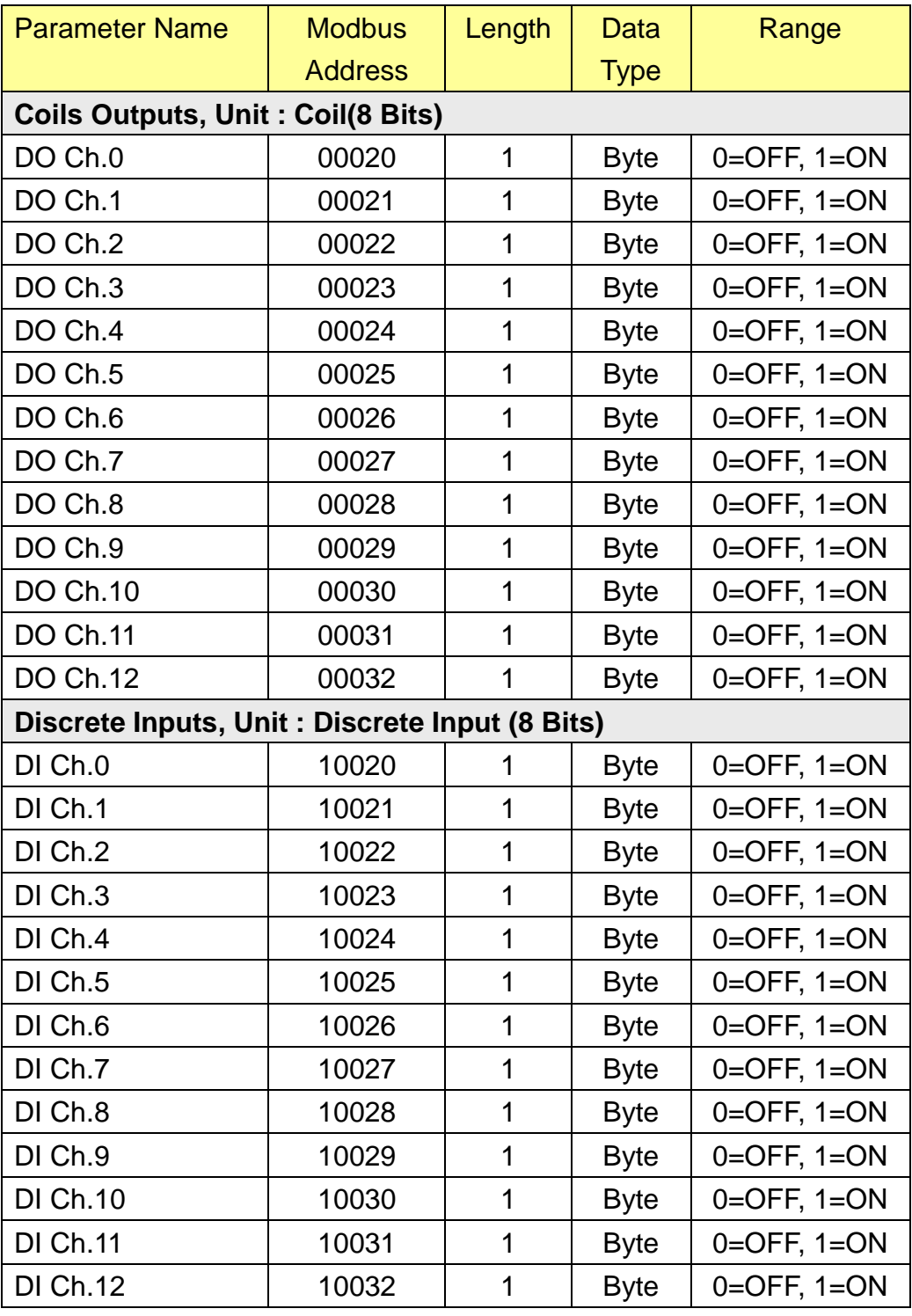

http://wise.icpdas.com 68

![](_page_68_Picture_370.jpeg)

http://wise.icpdas.com 69

![](_page_69_Picture_337.jpeg)

# **3. Internal Register Data**

下面是 WISE 控制器所提供的 48 組 Internal Register 的 Modbus address table。

![](_page_69_Picture_338.jpeg)